### **Benq** W1000 Digitalprojektor Benutzerhandbuch

# Willkommen

### Inhalt

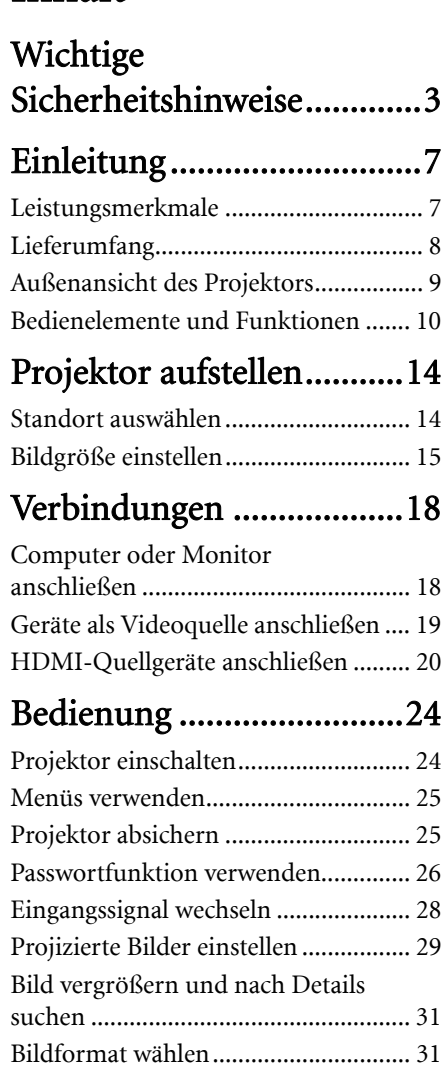

[Bildqualität optimieren ....................... 33](#page-32-0) [Bild ausblenden ................................... 38](#page-37-0) [Sleeptimer einstellen ........................... 38](#page-37-1) [Bedientasten sperren ........................... 39](#page-38-0) [Bild anhalten........................................ 39](#page-38-1) [Einsatz in Höhenlagen ........................ 40](#page-39-0) [Klang anpassen .................................... 40](#page-39-1)

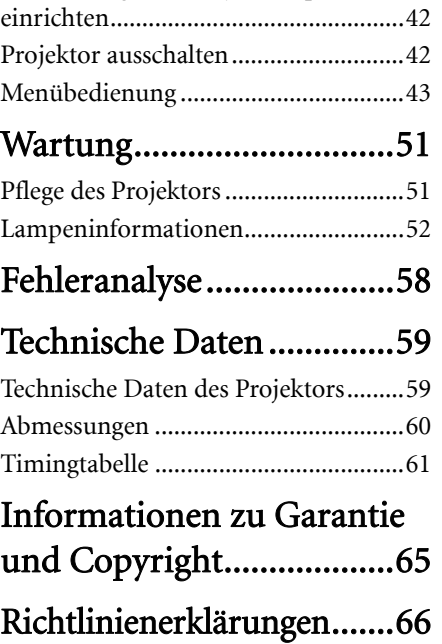

Menüanzeige des Projektors persönlich

### <span id="page-2-0"></span>Wichtige Sicherheitshinweise

Der Projektor wurde so entwickelt und getestet, dass er die neuesten Normen für Sicherheit bei Geräten der Informationstechnologie erfüllt. Um die Sicherheit dieses Produkts zu gewährleisten, müssen Sie jedoch die in diesem Handbuch und auf dem Produkt vermerkten Anweisungen befolgen.

#### **Sicherheitshinweise** 1. Lesen Sie vor Inbetriebnahme des 4. In manchen Ländern ist die Projektors dieses Handbuch. Netzspannung NICHT stabil. Dieser Bewahren Sie es auf, um bei Bedarf Projektor kann innerhalb eines darin nachschlagen zu können. Bereichs von 100 bis 240 Volt Wechselstrom betrieben werden. Er kann jedoch bei Stromausfällen oder Spannungsschwankungen von ±10 Volt ausfallen. An Orten mit Stromausfällen oder instabiler Netzspannung sollten Sie daher in Verbindung mit dem Projektor einen Stromstabilisator, einen 2. Sehen Sie während des Betriebs nicht Überspannungsschutz oder eine direkt in die Projektorlinse. Durch das unterbrechungsfreie Stromversorgung helle Licht können Ihre Augen (USV) installieren. geschädigt werden. Cя 5. Sorgen Sie dafür, dass die Projektionslinse bei Betrieb frei ist, da andernfalls Beschädigungen durch Wärme entstehen können oder 3. Wenden Sie sich, wenn eine Reparatur erforderlich ist, an einen autorisierten Brandgefahr besteht. Um die Lampe vorübergehend auszuschalten, Kundendienst. drücken Sie am Projektor oder auf der Fernbedienung die Taste BLANK.

### **Sicherheitshinweise (Fortsetzung)**

6. Die Lampe wird während des Betriebs extrem heiß. Lassen Sie den Projektor vor dem Auswechseln der Lampe etwa 45 Minuten lang abkühlen, nevor Sie das Lampenmodul entfernen.

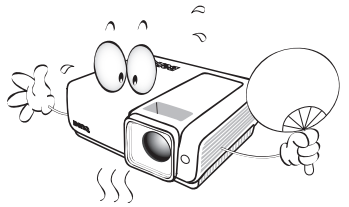

7. Benutzen Sie Lampen nicht über die angegebene maximale Nutzungsdauer hinaus. Übermäßige Nutzung von Lampen über die angegebene maximale Nutzungsdauer hinaus kann in seltenen Fällen zum Zerbrechen der Lampe führen.

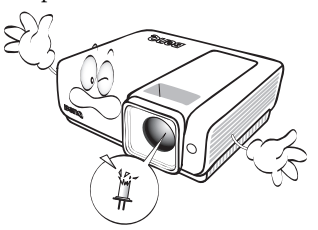

8. Der Projektor muss unbedingt vom Netz getrennt werden, bevor das Lampenmodul oder andere elektronische Bauteile entfernt werden.

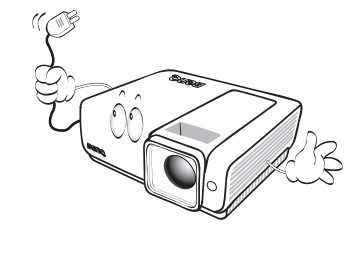

9. Sorgen Sie für einen sicheren und stabilen Stand des Geräts. Andernfalls kann es herunterfallen und beschädigt werden.

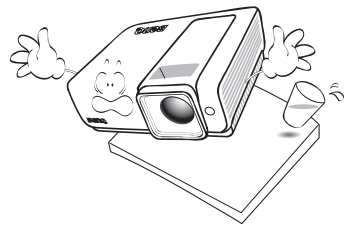

10. Versuchen Sie niemals, den Projektor auseinanderzubauen. Im Inneren des Geräts stehen Teile unter Spannung. Der Kontakt mit diesen Teilen kann zu lebensgefährlichen Verletzungen führen. Die Lampe ist das einzige vom Benutzer zu wartende Teil und mit einer abnehmbaren Abdeckung versehen.

> Andere Abdeckungen dürfen unter keinen Umständen geöffnet oder entfernt werden. Wenden Sie sich für Reparaturen an einen entsprechend qualifizierten professionellen Kundendienst.

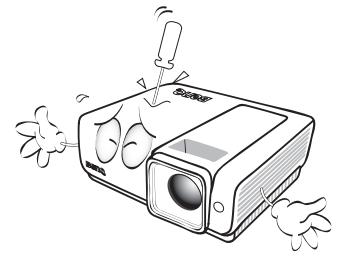

11. Während das Gerät in Betrieb ist, treten möglicherweise aus dem Belüftungsgitter heiße Luft oder auffallende Gerüche aus. Dies ist normal und weist nicht auf einen Defekt des Geräts hin.

#### **Sicherheitshinweise (Fortsetzung)**

- 12. Stellen Sie den Projektor nicht an folgenden Standorten auf:
	- Orte mit unzureichender Belüftung oder unzureichendem Platz. Der Abstand zur Wand muss mindestens 50 cm betragen, und die Belüftung des Projektors darf nicht behindert sein.
	- Orte mit sehr hohen Temperaturen, z. B. in Kraftfahrzeugen mit verschlossenen Fenstern und Türen.
	- Orte mit sehr hoher Luftfeuchtigkeit oder hoher Konzentration von Staub und Zigarettenrauch. Hierdurch können optische Bauteile verunreinigt, die Nutzungsdauer des Projektors verringert und das Bild verdunkelt werden.

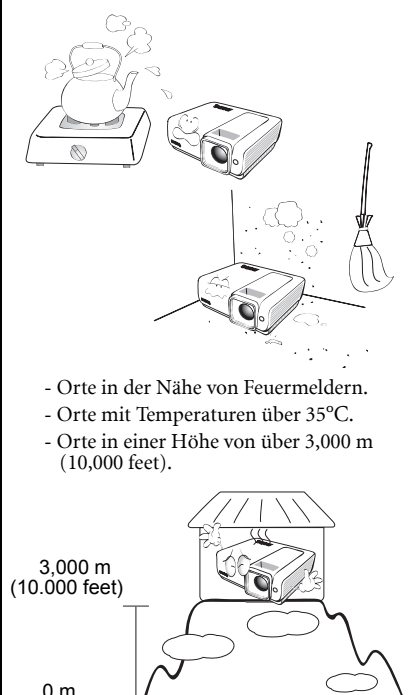

(0 feet)

- 13. Blockieren Sie nicht die Belüftungsöffnungen.
	- Stellen Sie den Projektor nicht auf eine Decke, auf Bettzeug oder auf eine andere weiche Oberfläche.
	- Bedecken Sie den Projektor nicht mit einem Tuch oder einem anderen Gegenstand.
	- In der Nähe des Projektors dürfen sich keine leicht entflammbaren Gegenstände befinden.

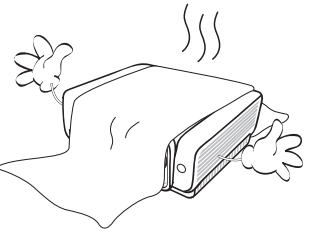

Wenn die Belüftungsöffnungen blockiert sind, kann Überhitzung im Projektor zu einem Brand führen.

- 14. Stellen Sie den Projektor für den Betrieb immer auf einer ebenen, waagerechten Fläche auf.
	- Verwenden Sie das Gerät nicht auf unebenen Flächen mit einer Neigung von mehr als 10 Grad (nach rechts/links) bzw. 15 Grad (nach vorne/hinten). Die Verwendung des Projektors auf nicht vollständig waagerechten Flächen kann zu Fehlfunktionen oder Beschädigungen der Lampe führen.

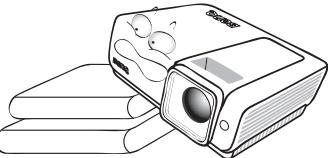

15. Stellen Sie das Gerät nicht senkrecht auf eine Seite. Andernfalls kann der Projektor umfallen und beschädigt werden oder Verletzungen verursachen.

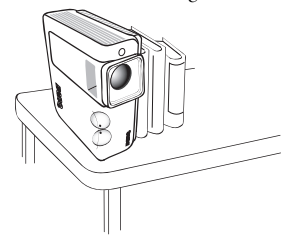

### **Sicherheitshinweise (Fortsetzung)**

16. Treten Sie nicht auf den Projektor, und stellen Sie nichts auf das Gerät. Andernfalls können Schäden am Projektor sowie Unfälle und Verletzungen die Folge sein.

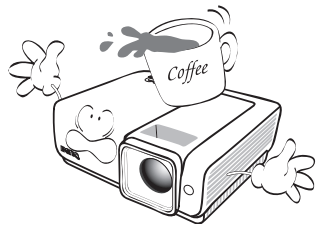

17. Stellen Sie keine Flüssigkeiten auf den Projektor oder in seine Nähe. Wenn Flüssigkeiten in das Projektorinnere eindringen, kann dies zu Fehlfunktionen des Projektors führen. Wenn eine Flüssigkeit in den Projektor eingedrungen ist, trennen Sie das Netzkabel von der Steckdose, und setzen Sie sich mit BenQ in Verbindung, um einen Wartungstermin zu vereinbaren.

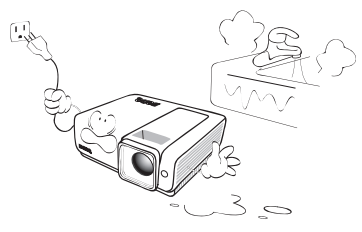

- 18. Dieser Projektor kann Bilder umgedreht anzeigen, so dass er auch an der Decke montiert werden kann.
	- **Die Deckenmontage des Projektors**  /l\ **muss fachgerecht unter Verwendung des speziellen Deckenmontagesatzes von BenQ erfolgen.**

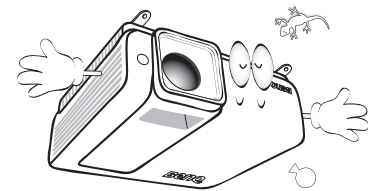

### Deckenmontage des Projektors

Damit der Betrieb des BenQ-Projektors reibungslos verläuft und Verletzungen an Personen sowie Sachschäden vermieden werden, sollten Sie mit dem folgenden Sicherheitsaspekt vertraut sein. Wenn Sie den Projektor an der Decke befestigen möchten, sollten Sie unbedingt einen gut passenden BenQ-Deckenmontagesatz verwenden und sicherstellen, dass dieser fachgerecht und sicher installiert wurde. Falls Sie für den Projektor einen Deckenmontagesatz eines anderen Herstellers verwenden, besteht die Gefahr, dass der Projektor aufgrund einer unsachgemäßen Befestigung mit falschen/zu kurzen Schrauben von der Decke fällt.

Der BenQ-Deckenmontagesatz für den Projektor ist im selben Fachgeschäft erhältlich, in dem Sie auch den BenQ-Projektor erworben haben. BenQ empfiehlt, dass Sie außerdem ein separates, mit dem Kensington-Schloss kompatibles Sicherheitskabel kaufen und dieses ordnungsgemäß in der Aussparung für das Kensington-Schloss am Projektor und an der Grundplatte des

Deckenmontagegestells anbringen. Neben dem Diebstahlschutz bietet dies einen Fallschutz, sollte sich der Projektor aus seiner Befestigung am Montagegestell lösen.

### <span id="page-6-0"></span>Einleitung

### <span id="page-6-1"></span>Leistungsmerkmale

Der Projektor vereint optische Hochleistungsprojektion und benutzerfreundliches Design und bietet daher hohe Zuverlässigkeit und optimale Bedienbarkeit.

Der Projektor bietet die folgenden Leistungsmerkmale.

- Schnelle automatische Suche zur schnelleren Erkennung von Signalen
- Auswählbare Funktion mit Passwortschutz
- 3D-Farbverwaltung ermöglicht freie Einstellung von Farben
- Auswählbare Schnellkühlfunktion für eine noch schnellere Kühlung des Projektors
- Beste Bildqualität durch automatische Einstellung mit einem Tastendruck
- Digitale Schrägprojektionskorrektur zur Korrektur verzerrter Bilder
- Einstellbare Farbbalanceregelung für Daten-/Videoanzeige
- Projektionslampe mit hoher Helligkeit
- Fähigkeit zur Anzeige von 1,07 Billionen Farben
- OSD (On-Screen Display)-Menüs in mehreren Sprachen
- Umschaltung zwischen Normal- und Sparmodus für geringeren Stromverbrauch
- Kompatibel mit Component-HDTV (YPbPr)
- Manuell einstellbare Zoomlinse höchster Qualität
- Integrierte Lautsprecher zur Mono-Mischwiedergabe bei Audioeingang
- Leistungsstarke AV-Funktion zur Anzeige hochwertiger Videobilder
- HDCP-kompatibel
- Duale HDMI-Eingänge (v1.3)
- Automatische Trapezkorrektur gleicht Bildverzerrungen automatisch aus
- **Die Helligkeit des projizierten Bildes variiert je nach der Umgebungshelligkeit sowie den ausgewählten Einstellungen für den Kontrast und die Helligkeit des Eingangssignals und steht in direkter Relation zum Projektionsabstand.**
	- **Die Helligkeit der Lampe nimmt mit der Zeit ab und kann von den Herstellerangaben abweichen. Dies ist normal.**

### <span id="page-7-0"></span>Lieferumfang

Packen Sie den Inhalt vorsichtig aus und prüfen Sie, ob alle unten abgebildeten Teile vorhanden sind. Wenn von diesen Teilen etwas fehlt, wenden Sie sich an den Händler, bei dem Sie das Gerät gekauft haben.

### Standardzubehör

**Das mitgelieferte Zubehör ist für Ihr Land geeignet und kann von dem abgebildeten Zubehör abweichen.**

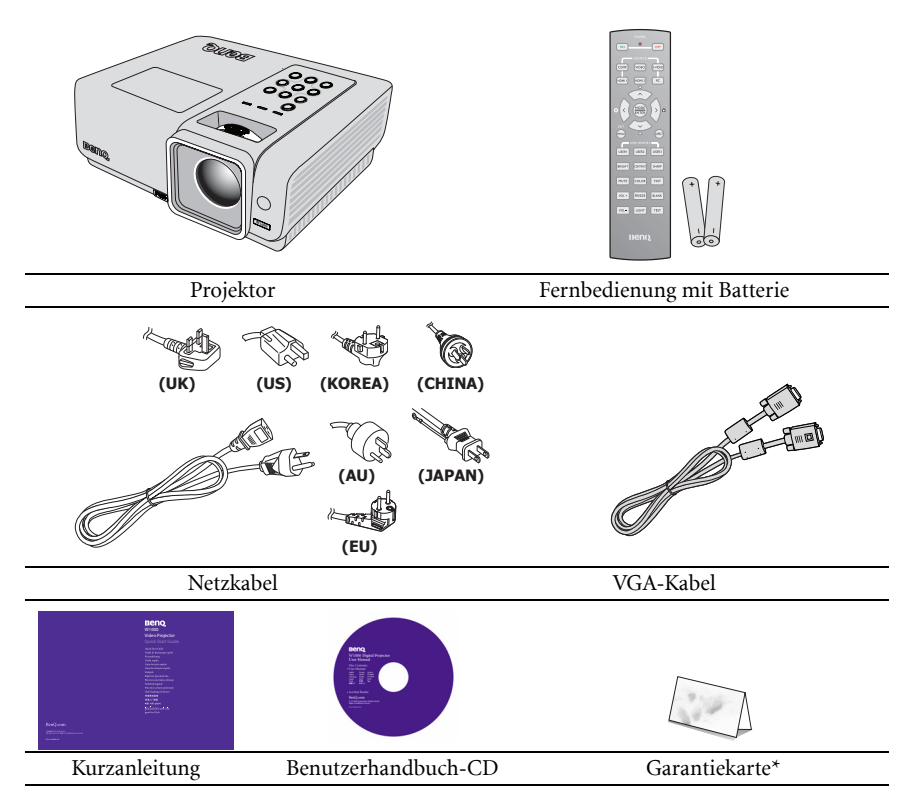

### Optionales Zubehör

- 1. Ersatzlampe
- 2. Deckenmontagesatz
- 3. Transporttasche
- 4. RS-232-Kabel

\*Die Garantiekarte wird nur in bestimmten Regionen mitgeliefert. ErkuErkundigen Sie sich darüber bei Ihrem Händler.

### <span id="page-8-0"></span>Außenansicht des Projektors

### Vorder-/Oberseite

![](_page_8_Picture_3.jpeg)

- <span id="page-8-2"></span>1. Lüftungsöffnung (Auslass für heiße Luft)
- <span id="page-8-6"></span>2. Lampenabdeckung
- <span id="page-8-4"></span>3. Schnellverriegelungstaste
- <span id="page-8-5"></span>4. Projektionslinse
- <span id="page-8-3"></span>5. Externes Bedienfeld (Siehe ["Projektor" auf Seite 10](#page-9-1) für Einzelheiten.)
- <span id="page-8-7"></span>6. Lüftungsöffnung (Zuluft für kühle Luft)
- <span id="page-8-1"></span>7. Fokus- und Zoomring
- <span id="page-8-8"></span>8. Vorderer IR-Fernbedienungssensor

### Rück-/Unterseite

![](_page_8_Figure_13.jpeg)

- <span id="page-8-12"></span>9. Netzkabelanschluss
- <span id="page-8-11"></span>10. USB-Eingang
- <span id="page-8-19"></span>11. COMPONENT-Eingänge
- <span id="page-8-10"></span>12. S-VIDEO-Eingang
- <span id="page-8-20"></span>13. VIDEO-Eingang
- <span id="page-8-24"></span>14. AUDIO-Ausgang
- <span id="page-8-23"></span>15. AUDIO-Eingang
- <span id="page-8-9"></span>16. PC-Eingang
- <span id="page-8-13"></span>17. HDMI 1-Eingang
- <span id="page-8-14"></span>18. HDMI 2-Eingang
- <span id="page-8-27"></span><span id="page-8-15"></span>19. AUDIO-Lautsprecher
- <span id="page-8-16"></span>20. Aussparung für Kensington-Schloss (Diebstahlschutz)
- <span id="page-8-18"></span>21. Einstellfuß auf Rückseite
- <span id="page-8-17"></span>22. IR-Empfänger
- <span id="page-8-21"></span>23. AUDIO-Eingang (rechts)
- <span id="page-8-22"></span>24. AUDIO-Eingang (links)
- <span id="page-8-25"></span>25. RS-232-Kontrollanschluss
- <span id="page-8-26"></span>26. Schnellspannfuß

### <span id="page-9-0"></span>Bedienelemente und Funktionen

### <span id="page-9-1"></span>Projektor

![](_page_9_Picture_3.jpeg)

### <span id="page-9-2"></span>1. LAMP (Lampenanzeige)

Zeigt den Status der Lampe an. Leuchtet oder blinkt auf, wenn ein Problem mit der Lampe aufgetreten ist. Siehe ["Signalleuchten" auf Seite 57](#page-56-0) für weitere Einzelheiten.

#### <span id="page-9-6"></span>2. POWER (Betriebsanzeige)

Leuchtet oder blinkt auf, wenn der Projektor in Betrieb ist. Siehe ["Signalleuchten" auf Seite 57](#page-56-0) für weitere Einzelheiten.

### <span id="page-9-3"></span>3. TEMP (Temperaturanzeige)

Leuchtet rot auf, wenn die Temperatur des Projektors zu stark ansteigt. Siehe ["Signalleuchten" auf Seite 57](#page-56-0) für weitere Einzelheiten.

### <span id="page-9-4"></span>4. <sup>(b)</sup> POWER

Dient dem Umschalten zwischen Standby-Modus und aktivem Betrieb.

Einzelheiten finden Sie unter ["Projektor](#page-23-2)  [einschalten" auf Seite 24](#page-23-2) und ["Projektor](#page-41-2)  [ausschalten" auf Seite 42](#page-41-2).

### <span id="page-9-5"></span>5. MENU/EXIT

Aktiviert das OSD- (On-Screen Display-)Menü. Geht zum vorherigen OSD-Menü zurück, schließt das Menü und speichert die Menüeinstellungen. Siehe ["Menüs verwenden" auf Seite 25](#page-24-2) für weitere Einzelheiten.

#### <span id="page-9-9"></span>6. MODE/ENTER

Zur Auswahl des gewünschten Bildmodus. Siehe 8 für weitere Einzelheiten. Führt den im OSD-Menü ausgewählten Menübefehl aus. Siehe ["Menüs verwenden"](#page-24-2)  [auf Seite 25](#page-24-2) für weitere Einzelheiten.

### <span id="page-9-8"></span>7.  $\blacktriangleleft$  Links/ $\binom{?}{?}$

Startet die INFORMATIONEN-Funktion

### <span id="page-9-7"></span>8. BLANK

Dient dem Ausblenden des Projektionsbildes. Siehe ["Bild ausblenden"](#page-37-2)  [auf Seite 38](#page-37-2) für weitere Einzelheiten.

#### <span id="page-9-11"></span>9. Fokus-/Zoomring

Zur Anpassung der Darstellung des projizierten Bildes, Siehe ["Bildgröße und](#page-28-1)  [Bildschärfe feinabstimmen" auf Seite 29](#page-28-1) für weitere Einzelheiten.

### <span id="page-9-10"></span>10. Trapezkorrektur-/Pfeiltasten

 $(\nabla / \Delta \text{Autwärts}, \triangle / \nabla \text{ Abwärts})$ 

Dient der manuellen Korrektur von Bildverzerrungen, die durch den Projektionswinkel hervorgerufen werden. Siehe ["Schrägprojektionskorrektur" auf](#page-29-0)  [Seite 30](#page-29-0) für weitere Einzelheiten.

### 11. AUTO

Ermittelt automatisch das beste Bildtiming für das dargestellte Bild. Siehe ["Bild automatisch einstellen" auf Seite 29](#page-28-2) für weitere Einzelheiten.

### 12.  $\blacktriangleright$  Rechts/ $\widehat{\mathsf{n}}$

Aktiviert die Bedienfeld-Tastensperre. Siehe ["Bedientasten sperren" auf Seite 39](#page-38-2) für weitere Einzelheiten.

Im OSD-Menü werden die Tasten 7, 10 und 12 als Richtungstasten eingesetzt, mit denen Sie die gewünschte Menüelemente auswählen und Einstellungen vornehmen können. Siehe ["Menüs verwenden" auf](#page-24-2)  [Seite 25](#page-24-2) für weitere Einzelheiten.

### 13. SOURCE

Zeigt die Quellenauswahlleiste an. Siehe ["Eingangssignal wechseln" auf Seite 28](#page-27-1) für weitere Einzelheiten.

### Fernbedienung

![](_page_10_Picture_2.jpeg)

<span id="page-10-9"></span>1. IR-Transmitter

Überträgt Signale an den Projektor.

<span id="page-10-3"></span>2. LED-Anzeige Leuchtet nur, wenn die Taste gedrückt wird

#### <span id="page-10-4"></span>3. EIN-/AUSTASTE

Dient dem Umschalten zwischen Standby-Modus und aktivem Betrieb. Siehe ["Projektor einschalten" auf Seite 24](#page-23-2) für weitere Einzelheiten.

#### <span id="page-10-5"></span>4. VIDEO

Zeigt die VIDEO-Quelle an. Siehe ["Eingangssignal wechseln" auf Seite 28](#page-27-1) für weitere Einzelheiten.

#### <span id="page-10-6"></span>5. COMP

Zeigt die COMPONENT-Quelle an. Siehe ["Eingangssignal wechseln" auf Seite 28](#page-27-1) für weitere Einzelheiten.

#### <span id="page-10-7"></span>6. HDMI 1

Zeigt die HDMI 1-Quelle an. Siehe ["Eingangssignal wechseln" auf Seite 28](#page-27-1) für weitere Einzelheiten.

### <span id="page-10-0"></span>7. Aufwärtstaste/Trapezkorrektur ( $\wedge$ / $\triangledown$ )

- : Zur Navigation und Anpassung von Einstellungen im OSD. Siehe ["Menüs](#page-24-2)  [verwenden" auf Seite 25](#page-24-2) für weitere Einzelheiten.
- $\Box$ : Dient der manuellen Korrektur von Bildverzerrungen, die durch den Projektionswinkel hervorgerufen werden. Siehe ["Schrägprojektionskorrektur" auf](#page-29-0)  [Seite 30](#page-29-0) für weitere Einzelheiten.

#### <span id="page-10-1"></span>8. Linkstaste/Informationen ( $\langle$  / $(?)$ )

- : Zur Navigation und Anpassung von Einstellungen im OSD. Siehe ["Menüs](#page-24-2)  [verwenden" auf Seite 25](#page-24-2) für weitere Einzelheiten.
- : Startet die INFORMATIONEN-Funktion

#### <span id="page-10-8"></span>9. MODE/ ENTER

- MODE (Modus): Wählen Sie einen auf die Nutzungsumgebung angepassten voreingestellten Modus.
- ENTER: Eingabetaste des OSD-Menüs.

#### <span id="page-10-12"></span>10. MENU/ EXIT

MENU (Menü): Aktiviert das OSD-(On-Screen Display-)Menü.

EXIT (Verlassen): Geht zum vorherigen OSD-Menü zurück, schließt das Menü und speichert die Menüeinstellungen. Siehe ["Menüs verwenden" auf Seite 25](#page-24-2) für

weitere Einzelheiten.

### <span id="page-10-13"></span>11. USER 1 / USER 2 / USER 3

Zur Auswahl der vom Benutzer gespeicherten Einstellungen.

### <span id="page-10-11"></span>12. BRIGHT

Zeigt die Leiste der HELLIGKEIT an. Siehe ["Helligkeit einstellen" auf Seite 34](#page-33-0) für weitere Einzelheiten.

#### <span id="page-10-2"></span>13. MUTE

Stellt den eingebauten Lautsprecher stumm.

#### <span id="page-10-15"></span>14. VOLUME +/-

Zum Anpassen der Lautstärke. Siehe ["Lautstärke](#page-40-0)  [anpassen" auf Seite 41](#page-40-0) für weitere Einzelheiten.

#### <span id="page-10-14"></span>15. LIGHT

De-/Aktiviert etwa 10 Sekunden lang die Hintergrundbeleuchtung der Fernbedienung. Durch Drücken einer anderen Taste bei eingeschalteter Hintergrundbeleuchtung, bleibt die Hintergrundbeleuchtung weitere 10 Sekunden aktiv.

#### <span id="page-10-10"></span>16. **OFF AUSSCHALTEN**

Schaltet den Projektor aus. Siehe ["Projektor](#page-41-2)  [ausschalten" auf Seite 42](#page-41-2) für weitere Einzelheiten.

#### <span id="page-11-5"></span>17. S-VIDEO

Zeigt die S-VIDEO-Quelle an. Siehe ["Eingangssignal wechseln" auf Seite 28](#page-27-1) für weitere Einzelheiten.<br>PC

#### <span id="page-11-6"></span> $18.$

Zeigt die PC-Quelle an. Siehe ["Eingangssignal wechseln" auf Seite 28](#page-27-1) für weitere Einzelheiten.

### <span id="page-11-8"></span>19. HDMI 2

Zeigt die HDMI 2-Quelle an. Siehe ["Eingangssignal wechseln" auf Seite 28](#page-27-1) für weitere Einzelheiten.

#### <span id="page-11-0"></span>20. Rechtstaste/Tastensperre der Bedienfeldes  $($  >  $/$  A)

- : Zur Navigation und Anpassung von Einstellungen im OSD. Siehe ["Menüs](#page-24-2)  [verwenden" auf Seite 25](#page-24-2) für weitere Einzelheiten.
- : Aktiviert die Bedienfeld-Tastensperre. Siehe ["Bedientasten sperren" auf Seite](#page-38-2)  [39](#page-38-2) für weitere Einzelheiten.

#### <span id="page-11-1"></span>21. Abwärtstaste/Trapezkorrektur ( $\vee$ / $\cap$ )

- $\vee$ : Zur Navigation und Anpassung von Einstellungen im OSD. Siehe ["Menüs](#page-24-2)  [verwenden" auf Seite 25](#page-24-2) für weitere Einzelheiten.
- : Dient der manuellen Korrektur von Bildverzerrungen, die durch den Projektionswinkel hervorgerufen werden. Siehe ["Schrägprojektionskorrektur" auf](#page-29-0)

[Seite 30](#page-29-0) für weitere Einzelheiten.

#### <span id="page-11-2"></span>22. ASPECT

Zur Auswahl des angezeigten Seitenverhältnisses. Siehe ["Bildformat wählen" auf Seite 31](#page-30-2) für weitere Einzelheiten.

#### <span id="page-11-9"></span>23. CONTRAST

Zeigt die Leiste zur KONTRAST-Einstellung an. Siehe ["Kontrast anpassen" auf Seite 34](#page-33-1) für weitere Einzelheiten.

#### <span id="page-11-3"></span>24. SHARP

Zeigt die Leiste zur SCHÄRFE-Einstellung an. Siehe ["Schärfe anpassen" auf Seite 34](#page-33-2) für weitere Einzelheiten.

#### <span id="page-11-10"></span>25. TINT

Zeigt die Leiste der FARBTON-Einstellung an. Siehe ["Farbton anpassen" auf Seite 34](#page-33-3) für weitere Einzelheiten.

#### <span id="page-11-7"></span>26. COLOR

Zeigt die Leiste der FARBE-Einstellung an. Siehe ["Eine Farbtemperatur wählen" auf Seite 35](#page-34-0) für weitere Einzelheiten.

#### <span id="page-11-4"></span>27. BLANK

Blendet das Anzeigebild aus. Siehe ["Bild](#page-37-2)  [ausblenden" auf Seite 38](#page-37-2) für weitere Einzelheiten.

### <span id="page-11-12"></span>28. FREEZE

De-/Aktiviert das Standbild des aktuell angezeigten Bildschirminhaltes. Siehe ["Bild](#page-38-3)  [anhalten" auf Seite 39](#page-38-3) für weitere Einzelheiten.

#### <span id="page-11-11"></span>29. TEST

Zeigt das Testbild an.

### Betriebsreichweite der Fernbedienung

Der Sensor für die Infrarot (IR)-Fernbedienung befindet sich auf der Vorder- und Rückseite des Projektors. Die Fernbedienung muss mit einer maximalen Abweichung von 30 Grad senkrecht auf den Sensor der IR-Fernbedienung des Projektors gerichtet werden. Der Abstand zwischen der Fernbedienung und dem Sensor darf nicht mehr als 7 Meter betragen.

Stellen Sie sicher, dass sich zwischen der Fernbedienung und dem IR-Sensor keine Hindernisse befinden, die den Infrarot-Lichtstrahl blockieren könnten.

![](_page_11_Picture_32.jpeg)

### Batterie der Fernbedienung auswechseln

- 1. Entfernen Sie die Batteriefachabdeckung, indem Sie die Abdeckung in Pfeilrichtung aufschieben.
- 2. Legen Sie die mitgelieferten Batterien ein; achten Sie auf die Polarität (+/-), siehe Abbildung.

3. Bringen Sie die Abdeckung wieder an.

Æ

- **Setzen Sie die Batterie keiner übermäßigen Hitze oder Feuchtigkeit aus.**
- **Wenn die Batterie falsch ausgewechselt wird, kann sie beschädigt werden.**
- **Verwenden Sie ausschließlich Batterien vom selben Typ oder gleichwertige, vom Batteriehersteller empfohlene Modelle.**
- **Entsorgen Sie die alte Batterie gemäß den Hinweisen des Herstellers.**
- **Werfen Sie eine Batterie auf keinen Fall ins Feuer. Es besteht sonst Explosionsgefahr.**
- **Wenn die Batterie entladen ist oder Sie die Fernbedienung für eine längere Zeit nicht benutzen, entfernen Sie die Batterie, um Schäden an der Fernbedienung durch ein mögliches Auslaufen der Batterie zu vermeiden.**

### <span id="page-13-0"></span>Projektor aufstellen

### <span id="page-13-2"></span><span id="page-13-1"></span>Standort auswählen

Die Raumaufteilung und Ihre persönlichen Vorlieben sind dabei die entscheidenden Kriterien. Beachten Sie bei der Standortwahl außerdem die Größe und Position der Leinwand, die Position einer geeigneten Netzsteckdose sowie den Abstand zwischen Projektor und sonstigen angeschlossenen Geräten.

Der Projektor kann in vier Positionen installiert werden:

#### 1. Tisch vorne

Bei dieser Variante wird der Projektor auf einem Tisch vor der Leinwand positioniert. Diese Variante wird am häufigsten verwendet und ist für einen schnellen Auf- und Abbau am besten geeignet.

#### 2. Decke vorne

Bei dieser Variante wird der Projektor mit der Oberseite nach unten vor der Leinwand an der Decke befestigt.

Verwenden Sie zur Befestigung des Projektors an der Decke den speziellen BenQ-Deckenmontagesatz (im Fachhandel erhältlich).

#### Stellen Sie Decke vorne im Menü EINSTELLUNGEN:

Standard > Projektorposition ein, nachdem Sie den Projektor eingeschaltet haben.

#### 3. Tisch hinten

Bei dieser Variante wird der Projektor auf einem Tisch hinter der Leinwand positioniert.

Beachten Sie, dass für diese Variante eine spezielle Leinwand für rückwärtige Projektion erforderlich ist.

#### Stellen Sie Tisch hinten im Menü EINSTELLUNGEN: Standard > Projektorposition ein, nachdem Sie den Projektor eingeschaltet haben.

#### Decke hinten

Bei dieser Variante wird der Projektor mit der Oberseite nach unten vor der Leinwand an der Decke befestigt.

Beachten Sie, dass für diese Variante eine spezielle Leinwand für rückwärtige Projektion sowie der BenQ-Deckenmontagesatz erforderlich ist.

Stellen Sie Decke hinten im Menü EINSTELLUNGEN: Standard > Projektorposition ein, nachdem Sie den Projektor eingeschaltet haben.

#### **\*So stellen Sie die Projektorposition ein:**

1. Drücken Sie die **MENU/EXIT**-Taste am Projektor oder auf der Fernbedienung; drücken Sie dann die Tasten

/ , bis das Menü EINSTELLUNGEN: Standard hervorgehoben ist.

2. Heben Sie mit den Tasten  $\triangle$  / $\nabla$  die Option Projektorposition hervor; drücken Sie dann die Tasten / , bis die richtige Position ausgewählt ist.

![](_page_13_Figure_23.jpeg)

![](_page_13_Picture_184.jpeg)

### <span id="page-14-0"></span>Bildgröße einstellen

Die Größe des projizierten Bildes wird durch den Abstand zwischen Projektorlinse und Leinwand, die Zoomeinstellung (falls verfügbar) und das Videoformat beeinflusst.

16:9 ist das ursprüngliche Seitenverhältnis. Der W1000 kann ein vollständiges 16:9-Bild (Breitbild) projizieren.

![](_page_14_Figure_4.jpeg)

Bild mit 4:3-Seitenverhältnis in einem 16:9-Anzeigebereich

![](_page_14_Picture_6.jpeg)

Bild mit 16:9-Bildformat skaliert auf einen Anzeigebereich mit 4:3-Bildformat

Positionieren Sie den Projektor stets so, dass er waagerecht ausgerichtet ist (wie auf einem flachen Tisch) und senkrecht (im rechten Winkel von 90°) zur horizontalen Mitte der Leinwand steht. Sie vermeiden so Bildverzerrungen, die durch den Projektionswinkel (oder durch die Projektion auf abgewinkelte Oberflächen) entstehen.

Moderne digitale Projektoren projizieren Bilder nicht mehr direkt nach vorne, wie dies bei älteren mit Spulen ausgestatteten Filmprojektoren der Fall war. Digitale Projektoren sind vielmehr so ausgelegt, dass die Bilder im Vergleich zur Horizontalebene des Projektors leicht nach oben projiziert werden. So können die Projektoren einfach auf einen Tisch gestellt und die Bilder schräg nach oben auf eine Leinwand projiziert werden, deren unterer Rand oberhalb der Tischfläche liegt, um allen Personen im Raum einen freien Blick auf die Leinwand zu geben.

Bei Montage an der Decke muss der Projektor mit der Oberseite nach unten angebracht werden, so dass er die Bilder im leichten Winkel nach unten projiziert.

Wie Sie in der Abbildung auf Seite [17](#page-16-0) sehen können, wird bei dieser Art der Projektion der untere Rand des projizierten Bildes vertikal zur Horizontalebene des Projektors versetzt. Bei einer Deckenmontage gilt dies für den oberen Rand des projizierten Bildes.

Wenn Sie den Abstand zwischen Projektor und Leinwand vergrößern, wird das projizierte Bild größer und der vertikale Versatz nimmt ebenfalls proportional zu.

Bei der Positionierung der Leinwand und des Projektors müssen Sie die Größe des projizierten Bildes und des vertikalen Versatzes berücksichtigen, die in direkter Relation zum Projektionsabstand stehen.

Damit Sie die ideale Position für Ihren Projektor besser bestimmen können, stellt BenQ eine Tabelle mit Leinwandgrößen bereit. Beachten Sie - je nach verwendetem Projektormodell - ["Abmessungen des W1000-Projektors" auf Seite 17.](#page-16-0) Berücksichtigen Sie zwei Messungen: Den horizontalen Abstand von der Mitte der Leinwand (Projektionsabstand) und die Höhe des vertikalen Versatzes des Projektors von der horizontalen Kante der Leinwand (Versatz).

### Position des Projektors bei einer bestimmten Leinwandgröße bestimmen

- 1. Ermitteln Sie Ihre Leinwandgröße.
- <span id="page-15-0"></span>2. Nehmen Sie die Tabelle zur Hand, und suchen Sie in den linken Spalten die Leinwandgröße, die der Größe Ihrer Leinwand am nächsten kommt["16:9-Leinwand"](#page-16-1). Verwenden Sie diesen Wert und sehen Sie in dieser Zeile rechts nach, um den entsprechenden Wert für den durchschnittlichen Abstand zur Leinwand in der Spalte ["Durchschnitt"](#page-16-2) zu finden. Dies ist der Projektionsabstand.
- <span id="page-15-1"></span>3. Gehen Sie in derselben Zeile weiter nach rechts, und notieren Sie sich den Wert für ["Vertikaler Versatz in mm".](#page-16-3) Dieser bestimmt den endgültigen vertikalen Versatz des Projektors in Relation zum Rand der Leinwand.
- 4. Die empfohlene Position des Projektors befindet sich im rechten Winkel zur horizontalen Mitte der Leinwand in dem Abstand zur Leinwand, der im obigen Schritt [2](#page-15-0) ermittelt wurde. Für den Versatz gilt dabei der Wert, der im obigen Schritt [3](#page-15-1) ermittelt wurde.

Wenn Sie beispielsweise eine 3 m (120 Zoll) große Projektionsfläche nutzen, beträgt der mittlere Projektionsabstand 4.646 mm, der vertikale Versatz liegt bei 448 mm.

Wenn Sie den Projektor an eine andere Position als die empfohlene stellen, muss er nach oben oder unten geneigt werden, damit das Bild in die Mitte der Leinwand projiziert werden kann. Dabei kommt es zu Bildverzerrungen. Mit Hilfe der Schrägpositions-Korrekturfunktion können Sie die Verzerrung beseitigen. Siehe ["Schrägprojektionskorrektur" auf Seite 30](#page-29-0) für weitere Einzelheiten.

### Empfohlene Leinwandgröße für einen bestimmten Abstand festlegen

Diese Methode eignet sich, wenn Sie nach Erwerb des Projektors ermitteln möchten, welche Leinwandgröße für Ihren Raum geeignet ist.

Die maximale Leinwandgröße richtet sich nach dem Platz, der in Ihrem Raum zur Verfügung steht.

- 1. Messen Sie den Abstand zwischen dem Projektor und der Position, an der die Leinwand aufgestellt werden soll. Dies ist der Projektionsabstand.
- 2. Nehmen Sie die Tabelle zur Hand, und suchen Sie in der Spalte mit dem durchschnittlichen Abstand zur Leinwand den Wert, der Ihrer Abmessung am nächsten kommt.["Durchschnitt".](#page-16-2) Wenn die minimalen und maximalen Werte in der Tabelle zur Verfügung stehen, stellen Sie sicher, dass sich der von Ihnen gemessene Abstand zwischen den minimalen und maximalen Abständen befindet, die auf den beiden Seiten des durchschnittlichen Abstands angezeigt werden.
- 3. Gehen Sie in der Zeile mit diesem Wert nach links, um den dort aufgeführten zugehörigen Leinwanddurchmesser zu ermitteln. Dies ist die Größe des Bildes, das vom Projektor beim jeweiligen Projektionsabstand auf die Leinwand projiziert wird.
- 4. Gehen Sie in derselben Zeile weiter nach rechts, und notieren Sie sich den Wert für ["Vertikaler Versatz in mm".](#page-16-3) Dies bestimmt die endgültige Position der Leinwand in Relation zur Horizontalebene des Projektors.

Beispiel: Wenn der gemessene Projektionsabstand 4 m (4000 mm) beträgt, liegt der nächstgelegene Wert in der ["Durchschnitt"](#page-16-2)-Spalte bei 3872 mm. Wenn Sie nun einen Blick auf die Reihe werfen, sehen Sie, dass eine Leinwand von 100 Zoll benötigt wird.

### <span id="page-16-0"></span>Abmessungen des W1000-Projektors

Siehe ["Abmessungen" auf Seite 60](#page-59-1) für die Abmessungen der Linsenmitte dieses Projektors, bevor Sie die geeignete Position ermitteln.

#### Maximaler Zoom Minimaler Zoom

![](_page_16_Figure_3.jpeg)

<span id="page-16-3"></span><span id="page-16-2"></span><span id="page-16-1"></span>![](_page_16_Picture_147.jpeg)

**Aufgrund von Unterschieden in den optischen Komponenten können diese Zahlen um 5 % abweichen. Wenn Sie den Projektor dauerhaft montieren möchten, empfiehlt BenQ, vor dem Anbringen Projektionsgröße und -abstand mit dem Projektor an Ort und Stelle zu testen, um die optischen Eigenschaften des jeweiligen Projektors zu berücksichtigen. So können Sie die ideale Montageposition für Ihre spezielle Raumsituation ermitteln.** 

### <span id="page-17-2"></span><span id="page-17-0"></span>Verbindungen

Gehen Sie beim Anschließen einer Signalquelle an den Projektor folgendermaßen vor:

- 1. Schalten Sie alle Geräte aus, bevor Sie mit dem Anschließen beginnen.<br>2 Verwenden Sie für iede Ouelle das nassende Kabel
- Verwenden Sie für jede Quelle das passende Kabel.
- 3. Stellen Sie sicher, dass Sie die Kabel fest angeschlossen haben.
- **Die für die folgenden Anschlussmöglichkeiten benötigten Kabel sind eventuell nicht alle im**
- **Lieferumfang dieses Projektors enthalten (siehe ["Lieferumfang" auf Seite 8](#page-7-0)). Kabel können über den Elektrofachhandel bezogen werden.**

### <span id="page-17-1"></span>Computer oder Monitor anschließen

### Computer anschließen

Der Projektor verfügt über eine VGA-Eingangsbuchse, über die Sie eine Verbindung zu IBM® kompatiblen PCs und Macintosh®-Computern herstellen können. Zum Anschließen an ältere Versionen von Macintosh-Computern wird ein Macintosh-Adapter (optionales Zubehör) benötigt. Zusätzlich können Sie den Projektor über das USB-Kabel mit einem Computer verbinden und so über den PC bzw. das Notebook umblättern.

### Projektor an einen Notebook- oder Desktop-Computer anschließen:

- 
- 1. Schließen Sie das eine Ende des VGA-Kabels an den D-Sub-Ausgang des Computers an. Verbinden Sie das eine Ende des VHA-Kabels mit dem PC-Signaleingang am Projektor.
- Mit einem VGA-Kabel: Mit einem HDMI-Kabel:

### **Ihr Computer muss über einen**

#### **HDMI-Ausgang verfügen.**

- 1. Schließen Sie das eine Ende des HDMI-Kabels an den HDMI-Anschluss des Computers an. Verbinden Sie das andere Ende des Kabels mit dem HDMI-Signaleingang am Projektor.
- 2. Sofern Sie die Lautsprecher (Mono-Mischwiedergabe) des Projektors nutzen möchten, nehmen Sie ein geeignetes Audiokabel zur Hand, schließen das eine Ende des Kabels an den Audioausgang des Computers an, das andere Ende verbinden Sie mit dem AUDIO-Anschluss des Projektors. Nachdem die Verbindung hergestellt wurde, können Sie den Ton über die OSD-Menüs des Projektors steuern. Siehe ["Audioeinstellungen" auf Seite 49](#page-48-0) für weitere Einzelheiten.

Die Verbindung muss letztendlich wie in der folgenden Abbildung gezeigt aussehen:

#### **Notebook- oder Desktop-**

![](_page_17_Figure_20.jpeg)

**Bei einigen Notebooks werden externe Videoanschlüsse nicht aktiviert, wenn sie an einen Projektor angeschlossen werden. Mit einer Tastenkombination wie z. B. FN + F3 oder der CRT/ LCD-Taste wird die externe Anzeige ein- bzw. ausgeschaltet. Suchen Sie nach einer Funktionstaste mit der Aufschrift Strg/LCD oder einem Monitor-Symbol auf der Tastatur des Notebooks. Drücken Sie gleichzeitig die Funktionstaste FN und die Taste mit dem Symbol. Informationen zu den Tastenkombinationen Ihres Notebooks finden Sie in der Dokumentation** 

**zum Notebook.**

### <span id="page-18-0"></span>Geräte als Videoquelle anschließen

Sie können Ihren Projektor an verschiedene Geräte anschließen, die als Videoquelle dienen, sofern diese über einen der folgenden Ausgänge verfügen:

- HDMI
- Component-Video
- S-Video
- Video (Composite)

Für den Anschluss des Projektors an ein Gerät, das als Videoquelle dienen soll, wird nur eine der obigen Anschlussmethoden benötigt, allerdings bietet jede davon im Hinblick auf die Videoqualität ein anderes Niveau. Meistens hängt die gewählte Methode von der Verfügbarkeit passender Ausgänge am Projektor und der Videoquelle ab.Die Methoden sind im Folgenden beschrieben:

### Beste Videoqualität

Die beste verfügbare Videoverbindungsart ist HDMI. Falls das Quellgerät über einen HDMI-Anschluss verfügt, können Sie unkomprimierte digitale Videoqualität genießen.

Wie Sie den Projektor mit einem HDMI-Quellgerät verbinden und andere Einzelheiten finden Sie unter ["HDMI-Quellgeräte anschließen" auf Seite 20](#page-19-0).

Falls keine HDMI-Quelle verfügbar ist, ist das nächstbeste Videosignal Component Video (nicht zu verwechseln mit Composite Video). Digitale TV-Tuner und DVD-Player verfügen grundsätzlich über einen Component Video-Ausgang. Wenn Ihr Gerät damit ausgestattet ist, sollten Sie diese Verbindungsmethode der S-Video- oder Composite Video-Verbindung vorziehen.

Wie Sie den Projektor mit einem Component Video-Gerät verbinden erfahren Sie unter ["Component Video-Quellgeräte anschließen" auf Seite 21](#page-20-0).

### Gute Videoqualität

Die S-Video-Methode bietet eine bessere analoge Videoqualität als das standardmäßige Composite-Video. Wenn Ihre Videoquelle sowohl über einen Composite-Video- als auch einen S-Video-Ausgang verfügt, sollten Sie sich für die Verbindung über S-Video entscheiden.

### Schlechteste Videoqualität

Das analoge Composite-Video bietet zwar eine völlig akzeptable Qualität für Ihren Projektor, das Ergebnis ist jedoch nicht optimal. Von den hier beschriebenen Methoden bietet Composite-Video die schlechteste Videoqualität.

Unter ["S-Video-Quellgeräte anschließen" auf Seite 22](#page-21-0) erfahren Sie, wie Sie den Projektor an ein S-Video- oder Video-Gerät anschließen.

### Audioverbindung

Der Projektor ist mit einem integrierten Monolautsprecher ausgestattet, der lediglich zur einfachen Klanguntermalung z. B. bei Präsentationen von Daten vorgesehen ist. Die Lautsprecher eignen sich nicht zur hochwertigen Klangwiedergabe, die beispielsweise bei Heimkinoanwendungen erforderlich ist. Stereoeingangssignale werden zu einem Monosignal vermischt und über die Lautsprecher des Projektors ausgegeben.

### <span id="page-19-0"></span>HDMI-Quellgeräte anschließen

Der Projektor ist mit einem HDMI-Eingang ausgestattet, an den Sie HDMI-Quellen wie DVD-Player, DTV-Empfänger oder ähnliche Geräte anschließen können.

HDMI (High-Definition Multimedia Interface) ermöglicht unkomprimierte Videodatenübertragung zwischen kompatiblen Geräten wie DTV-Empfängern, DVD-Playern und Anzeigegeräten über eine einzige Kabelverbindung. HDMI sorgt für reinsten, digitalen Audio- und Videogenuss.

Schauen Sie nach, ob ungenutzte HDMI-Videoausgänge an Ihrem externen Videogerät zur Verfügung stehen:

- Wenn dies der Fall ist, können Sie mit dieser Anleitung fortfahren.
- Andernfalls müssen Sie erneut überdenken, welche Methode zum Anschluss des Gerätes in Frage kommt.

### So schließen Sie den Projektor an eine HDMI-Quelle an:

1. Nehmen Sie ein HDMI-Kabel zur Hand, verbinden Sie ein Ende des Kabels mit dem HDMI-Ausgang der HDMI-Quelle. Das andere Ende des Kabels verbinden Sie mit dem HDMI-Eingang des Projektors. Nachdem die Verbindung hergestellt wurde, können Sie den Ton über die OSD-Menüs des Projektors steuern. Siehe ["Audioeinstellungen" auf Seite 49](#page-48-0) für weitere Einzelheiten.

![](_page_19_Figure_9.jpeg)

- **Im unwahrscheinlichen Fall, dass Sie den Projektor mit einem DVD-Player verbinden und das projizierte Bild mit falschen Farben dargestellt wird, ändern Sie bitte den Farbraum auf eine passende Option (RGB/SDTV/HDTV). Siehe ["Farbraum ändern" auf Seite 28](#page-27-2) für weitere Einzelheiten.**
	- **Falls nach dem Verbindungsaufbau kein Signal erkannt wird, schalten Sie die Schnelle Auto-Suche im QUELLE-Menü aus. Siehe ["Eingangssignal wechseln" auf Seite 28](#page-27-1) für weitere Einzelheiten.**

### <span id="page-20-0"></span>Component Video-Quellgeräte anschließen

Schauen Sie nach, ob ungenutzte Component-Videoausgänge an Ihrem externen Videogerät zur Verfügung stehen:

- Wenn dies der Fall ist, können Sie mit dieser Anleitung fortfahren.
- Andernfalls müssen Sie erneut überdenken, welche Methode zum Anschluss des Gerätes in Frage kommt.

### So schließen Sie den Projektor an ein Component-Video-Gerät an:

- 1. Nehmen Sie ein Component Video-Kabel und verbinden Sie das Ende mit den drei Cinchsteckern mit den Component Video-Ausgängen des externen Videogerätes. Achten Sie darauf, die unterschiedlich gefärbten Stecker an die richtigen Anschlüsse anzuschließen: Grün an grün, blau an blau, rot an rot.
- 2. Verbinden Sie das andere Ende des Component Video-Kabels mit dem COMPONENT-Anschluss am Projektor. Achten Sie darauf, die unterschiedlich gefärbten Stecker an die richtigen Anschlüsse anzuschließen: Grün an grün, blau an blau, rot an rot.

### So schließen Sie den Projektor an eine Audioquelle an:

1. Nehmen Sie ein geeignetes Audiokabel und verbinden Sie das eine Ende mit dem L-/R-Audioeingang des AV-Gerätes. Das andere Ende des Kabels verbinden Sie mit dem L-/R-Eingang des Projektors. Nachdem die Verbindung hergestellt wurde, können Sie den Ton über die OSD-Menüs des Projektors steuern. Siehe ["Klang anpassen" auf Seite 40](#page-39-2) für weitere Einzelheiten.

![](_page_20_Figure_11.jpeg)

- **Wenn das ausgewählte Videobild nicht angezeigt wird, obwohl der Projektor eingeschaltet und die richtige Videoquelle ausgewählt wurde, prüfen Sie, ob das Gerät, das als Videoquelle dient, eingeschaltet ist und ordnungsgemäß funktioniert. Prüfen Sie auch, ob die Signalkabel ordnungsgemäß angeschlossen wurden.**
	- **Wenn Sie bereits eine HDMI-Videoverbindung zwischen dem Projektor und diesem Component Video-Gerät mit Hilfe von HDMI-Videoanschlüssen hergestellt haben, müssen Sie dieses Gerät nicht über eine Component Video-Verbindung anschließen, da Sie dabei nur eine unnötige zweite Verbindung mit schlechterer Bildqualität erhalten. Siehe ["Geräte als Videoquelle anschließen" auf Seite 19](#page-18-0) für weitere Einzelheiten.**

### <span id="page-21-0"></span>S-Video-Quellgeräte anschließen

Prüfen Sie, ob das Gerät, das als Videoquelle dienen soll, über einen freien S-Video-Ausgang verfügt:

- Wenn dies der Fall ist, können Sie mit dieser Anleitung fortfahren.
- Andernfalls müssen Sie erneut überdenken, welche Methode zum Anschluss des Gerätes in Frage kommt.

### Projektor an ein S-Video-Gerät anschließen:

- 1. Schließen Sie ein Ende eines S-Videokabels an den S-Video-Ausgang des Gerätes an, das als Videoquelle dient.
- 2. Schließen Sie das andere Ende des S-Videokabels an den S-VIDEO-Anschluss des Projektors an.

### So schließen Sie den Projektor an eine Audioquelle an:

1. Nehmen Sie ein geeignetes Audiokabel und verbinden Sie das eine Ende mit dem Audioausgang des AV-Gerätes. Verbinden Sie das andere Ende des Kabels mit dem Audioeingang am Projektor. Nachdem die Verbindung hergestellt wurde, können Sie den Ton über die OSD-Menüs des Projektors steuern. Siehe ["Klang anpassen" auf Seite](#page-39-2)  [40](#page-39-2) für weitere Einzelheiten.

![](_page_21_Figure_10.jpeg)

- **Wenn das ausgewählte Videobild nicht angezeigt wird, obwohl der Projektor eingeschaltet und die richtige Videoquelle ausgewählt wurde, prüfen Sie, ob das Gerät, das als Videoquelle dient, eingeschaltet ist und ordnungsgemäß funktioniert. Prüfen Sie auch, ob die Signalkabel ordnungsgemäß angeschlossen wurden.**
	- **Wenn Sie bereits eine Component-Video-Verbindung zwischen dem Projektor und diesem S-Video-Gerät mit Hilfe von Component-Video-Anschlüssen hergestellt haben, brauchen Sie dieses Gerät nicht über eine S-Video-Verbindung anzuschließen, da Sie dabei nur eine unnötige zweite Verbindung mit schlechterer Bildqualität erhalten. Siehe ["Geräte als](#page-18-0)  [Videoquelle anschließen" auf Seite 19](#page-18-0) für weitere Einzelheiten.**

### Composite Video-Quellgeräte anschließen

Prüfen Sie, ob das Gerät, das als Videoquelle dienen soll, über freie Composite-Video-Ausgänge verfügt:

- Wenn dies der Fall ist, können Sie mit dieser Anleitung fortfahren.
- Andernfalls müssen Sie erneut überdenken, welche Methode zum Anschluss des Gerätes in Frage kommt.

#### So schließen Sie den Projektor an ein Composite-Video-Quellgerät an:

- 1. Schließen Sie ein Ende eines Videokabels an den Composite-Video-Ausgang des Gerätes an, das als Videoquelle dient.
- 2. Schließen Sie das andere Ende des Videokabels an den VIDEO-Anschluss des Projektors an.

### So schließen Sie den Projektor an eine Audioquelle an:

1. Nehmen Sie ein geeignetes Audiokabel und verbinden Sie das eine Ende mit dem Audioausgang des AV-Gerätes. Verbinden Sie das andere Ende des Kabels mit dem Audioeingang am Projektor. Nachdem die Verbindung hergestellt wurde, können Sie den Ton über die OSD-Menüs des Projektors steuern. Siehe ["Klang anpassen" auf Seite](#page-39-2)  [40](#page-39-2) für weitere Einzelheiten.

![](_page_22_Figure_11.jpeg)

- **Wenn das ausgewählte Videobild nicht angezeigt wird, obwohl der Projektor eingeschaltet und die richtige Videoquelle ausgewählt wurde, prüfen Sie, ob das Gerät, das als Videoquelle dient, eingeschaltet ist und ordnungsgemäß funktioniert. Prüfen Sie auch, ob die Signalkabel ordnungsgemäß angeschlossen wurden.**
	- **Sie müssen dieses Gerät nur dann über eine Composite Video-Verbindung anschließen, wenn die HDMI-, Component Video- und S-Video-Eingänge nicht verfügbar sind. Siehe ["Geräte als Videoquelle anschließen" auf Seite 19](#page-18-0) für weitere Einzelheiten.**

### <span id="page-23-0"></span>Bedienung

### <span id="page-23-2"></span><span id="page-23-1"></span>Projektor einschalten

1. Verbinden Sie das Netzkabel mit dem Projektor und mit der Steckdose. Schalten Sie die Netzsteckdose ein (sofern ein entsprechender Schalter vorhanden ist). Vergewissern Sie sich, dass die Betriebsanzeige am Projektor nach Anschließen des Netzkabels orange leuchtet.

**Bitte nutzen Sie das Originalzubehör (z. B. Netzkabel) nur mit diesem Gerät; andernfalls bestehen Risiken, wie z. B. Stromschlag- und Brandgefahr.**

2. Mit der POWER-Taste am Projektor  $\circledcirc$  oder

auf der Fernbedienung  $\circ$  schalten Sie den Projektor ein; ein Startton wird ausgegeben. Die Betriebsanzeige blinkt grün und leuchtet dann dauerhaft grün, wenn der Projektor eingeschaltet ist.

Der Einschaltvorgang dauert etwa 30 Sekunden. Gegen Ende des Einschaltvorgangs wird ein Startlogo projiziert.

![](_page_23_Picture_7.jpeg)

![](_page_23_Picture_8.jpeg)

Drehen Sie ggf. am Fokusring, um die Schärfe des Bildes einzustellen. Einzelheiten zum Ausschalten des Signals beim Ein-/Ausschalten finden Sie unter ["Ton Ein/Aus](#page-40-1)  [ausschalten" auf Seite 41.](#page-40-1)

- Wenn der Projektor nach der letzten Verwendung noch warm ist, wird zunächst das Kühlgebläse **für ca. 90 Sekunden aktiviert, bevor die Lampe eingeschaltet wird.** 
	- 3. Bevor Sie die OSD-Menüs verwenden, stellen Sie erst Ihre bevorzugte Sprache ein. Siehe ["Menüanzeige des Projektors](#page-41-0)  [persönlich einrichten" auf Seite 42](#page-41-0) für weitere Einzelheiten.
	- 4. Wenn Sie zur Eingabe eines Passworts aufgefordert werden, drücken Sie die Pfeiltasten, um ein fünfstelliges Passwort einzugeben. Siehe ["Passwortfunktion verwenden" auf Seite 26](#page-25-0) für weitere Einzelheiten.
	- 5. Schalten Sie alle angeschlossenen Geräte ein.
	- 6. Der Projektor sucht nach Eingangssignalen. Das gerade geprüfte Eingangssignal wird in der oberen linken Ecke der Leinwand

angezeigt. Wenn der Projektor kein gültiges Signal erkennt, wird die Meldung 'Kein Signal' solange angezeigt, bis ein Eingangssignal gefunden wird.

Auch können Sie durch Drücken der SOURCE-Taste am Projektor oder auf der Fernbedienung die gewünschte Eingangsquelle auswählen. Siehe ["Eingangssignal wechseln" auf Seite 28](#page-27-0) für weitere Einzelheiten.

**Wenn die Frequenz/Auflösung des Eingangssignals den Betriebsbereich des Projektors überschreitet, wird kein Signal, sondern die Meldung 'Bereich überschritten' angezeigt. Wechseln Sie zu einem Eingangssignal, das mit der Auflösung des Projektors kompatibel ist, oder legen Sie für das Eingangssignal eine niedrigere Einstellung fest. Siehe ["Timingtabelle" auf Seite 61](#page-60-1) für weitere Einzelheiten.**

**Warten Sie nach dem Einschalten des Projektors zur Bewahrung der Lampenbetriebszeit mindestens fünf Minuten, bevor Sie das Gerät ausschalten.** 

![](_page_23_Picture_190.jpeg)

### <span id="page-24-2"></span><span id="page-24-0"></span>Menüs verwenden

Der Projektor ist mit OSD-Menüs ausgestattet, über die Sie verschiedene Anpassungen und Einstellungen vornehmen können.

Es folgt ein Überblick über das OSD-Menü.

![](_page_24_Figure_4.jpeg)

Mit der **MODE/ENTER**-Taste am Projektor

oder auf der Fernbedienung schalten Sie das OSD-Menü ein.

![](_page_24_Picture_189.jpeg)

2. Markieren Sie mit den Tasten  $\blacktriangleleft$  / $\blacktriangleright$  das Menü EINSTELLUNGEN: Standard.

![](_page_24_Picture_190.jpeg)

3. Markieren sie mit der ▼-Taste die Option Sprache; drücken Sie zur Auswahl der gewünschten Sprache die MODE/ENTER-Taste.

![](_page_24_Picture_191.jpeg)

4. Drücken Sie die MENU/EXIT-Taste am Projektor oder auf der Fernbedienung zum Verlassen und Speichern der Einstellungen zweimal\*. **\*Der erste Tastendruck schaltet zurück zum Hauptmenü, der zweite schließt das OSD-Menü.**

### <span id="page-24-1"></span>Projektor absichern Mit einem Sicherheitskabelschloss

Damit es nicht zu Diebstählen kommt, sollte der Projektor an einem sicheren Ort aufgestellt werden. Andernfalls können Sie den Projektor mit einem Schloss, beispielsweise einem Kensington-Schloss, absichern. Eine Öffnung zum Anschluss eines Kensington-Schlosses befindet sich an der linken Seite des Projektors. Siehe ["Aussparung für Kensington-Schloss \(Diebstahlschutz\)" auf Seite 9](#page-8-27) für weitere Einzelheiten. Ein Kensington-Sicherheitskabelschloss ist gewöhnlich eine Kombination aus Schlüssel und Schloss. Hinweise zur richtigen Anwendung finden Sie in der Bedienungsanleitung zum Schloss.

### <span id="page-25-0"></span>Passwortfunktion verwenden

Aus Sicherheitsgründen und zur Verhinderung unberechtigter Nutzung besitzt der Projektor eine Funktion für Passwortschutz. Das Passwort kann im OSD-Menü festgelegt werden. Detaillierte Informationen zur Bedienung des OSD-Menüs finden Sie unter ["Menüs](#page-24-0)  [verwenden" auf Seite 25.](#page-24-0)

**Es ist sehr unpraktisch, wenn Sie die Startsperre aktivieren und dann das Passwort vergessen sollten. Drucken Sie dieses Handbuch ggf. aus, und notieren Sie das verwendete Passwort in ihm. Bewahren Sie das Handbuch an einem sicheren Ort auf, damit Sie bei Bedarf darauf zurückgreifen können.**

### Passwort einrichten

Wenn ein Passwort festgelegt wurde, kann der Projektor nur dann verwendet werden, wenn **bei jedem Einschalten das richtige Passwort eingegeben wird.**

- 1. Öffnen Sie das OSD-Menü; rufen Sie das Menü EINSTELLUNGEN: Erweitert > Sicherheitseinstell. auf. Drücken Sie die MODE/ENTER-Taste. Die Sicherheitseinstell.-Seite wird angezeigt.
- 2. Markieren Sie Startsperre und wählen Sie Ein, indem Sie die Tasten  $\blacktriangleleft/\blacktriangleright$  drücken.
- 3. Wie rechts abgebildet, stehen die vier Pfeiltasten

 $(\blacktriangle, \blacktriangledown, \blacktriangle, \blacktriangleright)$  jeweils für 4 Stellen  $(1, 2, 3, 4)$ . Geben Sie das gewünschte Passwort über die Pfeiltasten ein; das Passwort muss aus fünf Ziffern bestehen.

4. Bestätigen Sie das neue Passwort, indem Sie es erneut eingeben.

> Sobald das Passwort eingestellt ist, kehrt das OSD-Menü zur Sicherheitseinstell.-Seite zurück.

- 5. Drücken Sie zur Aktivierung der **Startsperre**-Funktion die Tasten  $\triangle$  / $\nabla$  und heben Sie Startsperre hervor; wählen Sie dann mit den Tasten  $\blacktriangleleft / \blacktriangleright$  die Option Ein.
- **Die eingegebenen Stellen werden auf dem Display als Sternchen angezeigt. Notieren Sie das gewählte Passwort vorab oder nach der Eingabe hier in diesem Handbuch, damit Sie es nachschlagen können, falls Sie es einmal vergessen sollten.**

Passwort:

**Bewahren Sie dieses Handbuch an einem sicheren Ort auf.**

6. Drücken Sie zum Verlassen des OSD-Menüs die MENU/EXIT-Taste.

### Wenn Sie das Passwort vergessen haben

Wenn die Passwortfunktion aktiviert wurde, werden Sie aufgefordert, das fünfstellige Passwort immer dann einzugeben, wenn Sie den Projektor einschalten. Bei Eingabe eines falschen Passworts wird die rechts abgebildete Passwort-Fehlermeldung drei Sekunden lang angezeigt, gefolgt von der Meldung PASSWORT EINGEBEN. Sie können es erneut versuchen, indem Sie

![](_page_25_Picture_18.jpeg)

ein weiteres fünfstelliges Passwort eingeben. Wenn Sie das Passwort nicht in diesem Handbuch notiert haben und sich überhaupt nicht daran erinnern können, leiten Sie einen Passwortrückruf ein. Siehe ["Passwortrückruf einleiten" auf Seite 27](#page-26-0) für weitere Einzelheiten.

Wenn Sie fünf Mal in Folge ein falsches Passwort eingeben, wird der Projektor automatisch nach kurzer Zeit ausgeschaltet.

![](_page_25_Picture_21.jpeg)

### <span id="page-26-1"></span><span id="page-26-0"></span>Passwortrückruf einleiten

- 1. Halten Sie die AUTO-Taste am Projektor oder auf der Fernbedienung drei Sekunden lang gedrückt. Auf dem Display des Projektors wird eine kodierte Nummer angezeigt.
- 2. Notieren Sie die Nummer, und schalten Sie den Projektor aus.
- 3. Wenden Sie sich an Ihr BenQ-Servicecenter vor Ort, um die Nummer zu dekodieren. Sie werden u. U. aufgefordert, anhand eines Kaufbeleges nachzuweisen, dass Sie zur Nutzung des Projektors berechtigt sind.

![](_page_26_Picture_6.jpeg)

PASSWORTRÜCKRUF

### Passwort ändern

- 1. Öffnen Sie das OSD-Menü; rufen Sie das Menü EINSTELLUNGEN: Erweitert > Sicherheitseinstell. > Passwort ändern auf.
- 2. Drücken Sie die MODE/ENTER-Taste. Die Meldung AKTUELLES PASSWORT EINGEBEN wird angezeigt.
- 3. Geben Sie das alte Passwort ein.
	- Wenn das Passwort richtig ist, wird eine weitere Meldung NEUES PASSWORT EINGEBEN angezeigt.
	- Wenn das Passwort nicht richtig ist, wird die Passwort-Fehlermeldung drei Sekunden lang angezeigt. Anschließend wird die Meldung AKTUELLES PASSWORT EINGEBEN angezeigt, damit Sie es erneut versuchen können. Mit der MENU/EXIT-Taste können Sie die Änderung abbrechen oder es mit einem anderen Passwort versuchen.
- 4. Geben Sie ein neues Passwort ein.
- **Die eingegebenen Stellen werden auf dem Display als Sternchen angezeigt. Notieren Sie das gewählte Passwort vorab oder nach der Eingabe hier in diesem Handbuch, damit Sie es nachschlagen können, falls Sie es einmal vergessen sollten.**

#### Passwort:

#### **Bewahren Sie dieses Handbuch an einem sicheren Ort auf.**

- 5. Bestätigen Sie das neue Passwort, indem Sie es erneut eingeben.
- 6. Sie haben dem Projektor damit erfolgreich ein neues Passwort zugewiesen. Vergessen Sie nicht, das neue Passwort einzugeben, wenn Sie den Projektor das nächste Mal starten.
- 7. Drücken Sie zum Verlassen des OSD-Menüs die MENU/EXIT-Taste.

### Passwort-Funktion deaktivieren<br>Kehren Sie zum Deaktiveiren des Passwortschutzes in das Menü EINSTELLUNGEN: Erweitert >

Sicherheitseinstell. > Startsperre zurück, nachdem Sie das OSD-Menüsystem geöffnet haben. Wählen Sie Aus, indem Sie die Tasten </a> </a>drücken. Die Meldung 'PASSWORT EINGEBEN' wird angezeigt. Geben Sie das aktuelle Passwort ein.

- i. Wenn das Passwort stimmt, kehrt das OSD-Menü zur Sicherheitseinstell.-Seite zurück, wobei in der Reihe Startsperre die Option Aus angezeigt wird. Beim nächsten Einschalten des Projektors brauchen Sie das Passwort nicht mehr einzugeben.
- ii. Wenn das Passwort nicht richtig ist, wird die Passwort-Fehlermeldung drei Sekunden lang angezeigt. Anschließend wird die Meldung PASSWORT EINGEBEN angezeigt, damit Sie es erneut versuchen können. Mit der **MENU/EXIT**-Taste können Sie die Änderung abbrechen oder es mit einem anderen Passwort versuchen.
- **Beachten Sie, dass die Passwort-Funktion zwar deaktiviert ist, Sie das alte Passwort jedoch für den Fall bereithalten sollten, dass Sie die Passwort-Funktion durch Eingabe des alten Passworts wieder reaktivieren müssen.**

![](_page_26_Picture_25.jpeg)

### <span id="page-27-1"></span><span id="page-27-0"></span>Eingangssignal wechseln

Der Projektor kann an mehrere Geräte gleichzeitig angeschlossen werden. Allerdings kann nur das Signal eines der Geräte als Vollbild angezeigt werden.

Stellen Sie sicher, dass die Funktion Schnelle Auto-Suche im QUELLE-Menü auf Ein eingestellt ist (dies ist die Standardeinstellung des Projektors), wenn der Projektor automatisch nach Signalen suchen soll.

Sie können auch manuell durch die verfügbaren Eingangssignale gehen.

- <span id="page-27-3"></span>1. Drücken Sie die SOURCE-Taste am Projektor oder auf der Fernbedienung. Eine Quellenauswahlleiste wird angezeigt.
- <span id="page-27-4"></span>2. Drücken Sie die Tasten ▲ / ▼, bis das gewünschte Signal ausgewählt ist; drücken Sie dann die MODE/ENTER-Taste. Sobald eine Quelle entdeckt wurden, werden auf dem Bildschirm für ein paar Sekunden Informationen über sie angezeigt. Falls mehrere Geräte an den Projektor angeschlossen sind, wiederholen Sie die Schritte [1](#page-27-3)[-2](#page-27-4), um nach einem weiteren Signal zu suchen.
- **Wenn QUELLE aktiviert ist, wird die Funktion Schnelle Auto-Suche ausgeschaltet.**

![](_page_27_Picture_7.jpeg)

**• Beim Wechseln zwischen den verschiedenen Eingangssignalen ändert sich die Helligkeit** 

**des projizierten Bildes entsprechend. Grafische PC-Daten, die meist statische Bilder umfassen, werden in der Regel heller dargestellt als Videodaten, bei denen es sich meist um bewegte Bilder (Filme) handelt.**

 $m_{\rm H}$ 

S-VIDEO

**• Die native Anzeigeauflösung dieses Projektors besitzt das Bildformat 16:9. Um bestmögliche Anzeigeergebnisse zu erzielen, sollten Sie nach Möglichkeit ein Eingangssignal auswählen und verwenden, das diese Auflösung ausgeben kann. Andere Auflösungen werden, entsprechend der Einstellung für das Bildformat, auf den Projektor angepasst, wobei es zu Verzerrungen und zum Verschwimmen des Bildes kommen kann. Siehe ["Bildformat wählen" auf Seite 31](#page-30-1) für weitere Einzelheiten.**

### <span id="page-27-2"></span>Farbraum ändern

Im unwahrscheinlichen Fall, dass das projizierte Bild beim Anschluss eines DVD-Players über den HDMI-Eingang des Projektors in falschen Farben dargestellt wird, ändern Sie bitte den Farbraum.

Gehen Sie dazu wie folgt vor:

- 1. Drücken Sie die **MENU/EXIT**-Taste; drücken Sie dann  $\blacktriangleleft / \blacktriangleright$ , bis das Menü **BILD:** Erweitert hervor.
- 2. Heben Sie mit der  $\nabla$ -Taste die Option Farbraum-Umwandlung hervor; drücken Sie zum Aufwählen der Einstellung die Tasten  $\blacktriangleleft / \blacktriangleright$ .

**Diese Funktion steht nur dann zur Verfügung, wenn der HDMI-Eingang genutzt wird.** 

### <span id="page-28-0"></span>Projizierte Bilder einstellen

### Projizierte Bilder einstellen

**Entfernen Sie den hinteren Fußhalter am hinteren Einstellfuß, bevor Sie den Projektionswinkel anpassen.** 

Der Projektor besitzt einen Schnellspann-Einstellfuß und einen hinteren Einstellfuß. Mit diesen Füßen können die Bildhöhe und der Projektionswinkel eingestellt werden. So passen Sie den Projektionswinkel an:

- <span id="page-28-3"></span>1. Drücken Sie die Schnellverriegelungstaste und heben Sie die Vorderseite des Projektors an. Wenn das Bild Ihren Wünschen entsprechend positioniert ist, lassen Sie die Schnellverriegelungstaste los, um den Fuß in der richtigen Position zu arretieren.
- <span id="page-28-4"></span>2. Durch Drehen des hinteren Einstellfußes erfolgt die Feineinstellung für den horizontalen Winkel. Wenn Sie die Füße einklappen möchten, halten Sie

![](_page_28_Picture_7.jpeg)

den Projektor hoch, und drücken Sie die Schnellverriegelungstaste an den vorderen Füßen.Setzen Sie den Projektor anschließend langsam wieder ab. Schrauben Sie den hinteren Einstellfuß in die entgegengesetzte Richtung. Wenn der Projektor nicht auf einer ebenen Fläche steht oder die Leinwand und der Projektor nicht senkrecht zueinander ausgerichtet sind, entsteht eine Schrägprojektion des

Bildes. Um dies zu korrigieren, siehe ["Schrägprojektionskorrektur" auf Seite 30](#page-29-1)für weitere Einzelheiten.

- **Blicken Sie während des Betriebs nicht direkt in die Projektorlinse. Durch das intensive Licht können Ihre Augen möglicherweise geschädigt werden.**
	- **Seien Sie beim Drücken der Einstelltaste vorsichtig, da sie sich in der Nähe der Abluftöffnung befindet, aus der heiße Luft austritt.**

### <span id="page-28-2"></span>Bild automatisch einstellen

In manchen Fällen müssen Sie möglicherweise die Bildqualität optimieren. Drücken Sie dazu die AUTO-Taste am Projektor. Innerhalb von 3 Sekunden stellt die integrierte intelligente Funktion für die automatische Einstellung die Werte für Frequenz und Takt auf die beste Bildqualität ein.

Die Informationen zur aktuellen Quelle werden 3 Sekunden lang in der linken oberen Ecke des Bildschirms angezeigt.

**•** Während AUTO aktiv ist, ist das Projektionsbild ausgeblendet.

**• Diese Funktion steht nur zur Verfügung, wenn PC-Signal (analoges RGB) ausgewählt ist.**

### <span id="page-28-1"></span>Bildgröße und Bildschärfe feinabstimmen

1. Stellen Sie die gewünschte Bildgröße mit dem Zoomrad ein.

![](_page_28_Picture_19.jpeg)

![](_page_28_Picture_20.jpeg)

2. Stellen Sie anschließend durch Drehen des Fokusrads die Bildschärfe ein.

![](_page_28_Figure_22.jpeg)

ുള്നുര

### <span id="page-29-1"></span><span id="page-29-0"></span>Schrägprojektionskorrektur

Bei einer Schrägprojektion ist das projizierte Bild entweder oben oder unten deutlich breiter. Dies tritt auf, wenn der Projektor nicht senkrecht zur Leinwand ausgerichtet ist.

Korrigieren Sie den Effekt, indem Sie entweder die Höhe des Projektors anpassen oder die Funktionen Autom. Schrägposition oder Schrägposition zur manuellen Korrektur durchführen; befolgen Sie dazu einen der nachstehenden Schritte.

#### • Autom. Schrägposition nutzen

Diese kann automatisch die Trapezverzerrung optimal ausgleichen.

- Fernbedienung benutzen
- 1. Drücken Sie die MENU/EXIT-Taste; markieren Sie dann mit den Tasten  $\blacktriangleleft / \blacktriangleright$  das DISPLAY-Menü.
- 2. Heben Sie mit der  $\blacktriangledown$ -Taste die Option **Autom. Schrägposition** hervor; wählen Sie mit den Tasten  $\blacktriangleleft$  / $\blacktriangleright$  Aus - dadurch deaktivieren Sie die Autom. Schrägposition-Funktion.
- 3. Drücken Sie auf  $\Box / \Box$  auf dem Projektor oder der Fernbedienung, um die Seite für die Schrägpositionskorrektur anzuzeigen. Drücken Sie auf  $\bigcap$  um die Schrägposition oben im Bild zu korrigieren. Drücken Sie auf  $\nabla$ , um die Schrägposition unten im Bild zu korrigieren.
- OSD-Menü verwenden
- 1. Drücken Sie die MENU/EXIT-Taste; markieren Sie dann mit den Tasten  $\blacktriangleleft$  / das DISPLAY-Menü.
- 2. Heben Sie mit der ▼-Taste die Option Autom. Schrägposition hervor; wählen Sie mit den Tasten  $\blacktriangleleft$  / $\blacktriangleright$  Aus - dadurch deaktivieren Sie die Autom. Schrägposition-Funktion.
- 3. Drücken Sie die MENU/EXIT-Taste; markieren Sie dann mit den Tasten </a> /> das DISPLAY-Menü.
- 4. Drücken Sie auf  $\bigcap$ , um die Schrägposition oben im Bild zu korrigieren. Drücken Sie auf  $\Box$ , um die Schrägposition unten im Bild zu korrigieren.

![](_page_29_Picture_14.jpeg)

**Drücken Sie die**  Tasten  $\bigcap I$ **V**.

**Drücken Sie die**  Tasten  $\Box$ /**A**.

![](_page_29_Picture_17.jpeg)

### <span id="page-30-0"></span>Bild vergrößern und nach Details suchen

Wenn Sie mehr Details im projizierten Bild anzeigen möchten, vergrößern Sie das Bild. Verwenden Sie die Richtungspfeiltasten, um im Bild zu navigieren.

- 1. Drücken Sie die **MENU/EXIT**-Taste; markieren Sie dann mit den Tasten  $\blacktriangleleft / \blacktriangleright$  das DISPLAY-Menü.
- 2. Heben Sie mit ▼ die Option Digitaler Zoom hervor; drücken Sie dann die MODE/ ENTER-Taste. Es wird die Zoomleiste angezeigt.
- 3. Drücken Sie wiederholt auf auf dem Projektor, um das Bild auf die gewünschte Größe zu vergrößern.
- 4. Verschieben Sie das Bild, indem Sie zum Umschalten in den Gleitmodus die MODE/ **ENTER-**Taste drücken; verschieben Sie das Bild dann mit den Pfeiltasten ( $\blacktriangle$ ,  $\nabla$ ,  $\blacktriangleleft$ ,  $\blacktriangleright$ ).
- 5. Verkleinern Sie das Bild, indem Sie zum Umschalten in den Zoommodus die MODE/ ENTER-Taste drücken; stellen Sie dann durch Drücken der AUTO-Taste die Originalgröße wieder her. Sie können auch wiederholt auf  $\nabla$  drücken, bis die ursprüngliche Größe wiederhergestellt wurde.

<span id="page-30-2"></span>**Das Bild kann nur verschoben werden, nachdem es vergrößert wurde. Sie können das Bild weiter vergrößern, um noch mehr Details anzuzeigen.**

### <span id="page-30-1"></span>Bildformat wählen

Das Bildformat beschreibt, in welchem Verhältnis die Breite und die Höhe des Bildes zueinander stehen. Beim W1000 ist das Standardseitenverhältnis 16:9. Die meisten analogen Fernseher und Computer nutzen das 4:3-Format; digitales Fernsehen und DVDs nutzen üblicherweise das 16:9-Format.

Dank digitaler Signalverarbeitung sind digitale Anzeigegeräte wie dieser Projektor in der Lage, das Bild dynamisch zu dehnen und zu skalieren und dadurch ein Bildformat zu erzeugen, das von dem des Eingangssignals abweicht.

Format des projizierten Bildes (unabhängig von Bildformat der Quelle) ändern:

- 1. Drücken Sie die **MENU/EXIT**-Taste; markieren Sie dann mit den Tasten  $\blacktriangleleft / \blacktriangleright$  das DISPLAY-Menü.
- 2. Heben Sie mit  $\nabla$  die Option Bildformat hervor.
- 3. Drücken Sie auf  $\blacktriangleleft$  / $\blacktriangleright$ , um das Bildformat auszuwählen, das dem Format des Videosignals bzw. Ihren Anzeigebedürfnissen entspricht.

### Über das Bildformat

**In den folgenden Bildern sind die schwarz markierten Bereiche nicht aktiv und die weiß markierten aktiv. Auf diesen nicht ausgefüllten schwarzen Bereichen können OSD-Menüs angezeigt werden.**

1. Auto:

Skaliert ein Bild proportional zur Anpassung an die native Auflösung des Projektors - horizontal und vertikal. Diese Funktion eignet sich für das eingehende Bild, wenn es das Format 4:3 oder 16:9 besitzt und Sie die Leinwand möglichst gut nutzen möchten, ohne das Bildformat ändern zu müssen.

![](_page_30_Figure_20.jpeg)

#### $2. 16:9:$

Skaliert ein Bild so, dass es in der Mitte der Leinwand in einem Bildformat von 16:9 projiziert wird. Diese Einstellung eignet sich vor allem für Bilder, die bereits im Format 16:9 vorliegen (z. B. HDTV), da sich bei solchen Bildern keine Änderung des Seitenverhältnisses ergibt.

#### 3. 4:3:

Skaliert ein Bild so, dass es in der Mitte der Leinwand in einem Bildformat von 4:3 projiziert wird. Diese Einstellung eignet sich besonders für Bilder im 4:3- Bildformat, beispielsweise für Computermonitore, herkömmliche Fernsehbilder und 4:3-DVD-Filme, da sich bei solchen Bildern keine Änderung des Bildformates ergibt.

#### 4. Letterbox:

Skaliert ein Bild so, dass das Originalseitenverhältnis bei der Produktion beibehalten wird. Bei Eingangssignalen, die nicht mit der nativen Auflösung des Projektors übereinstimmen, wird das vollständig unveränderte Bild mit schwarzen Balken dort, wo keine Bildinhalte bestehen, angezeigt.

#### 5. Real:

Das Bild wird in seiner ursprünglichen Auflösung projiziert und so in der Größe geändert, dass es in den Anzeigebereich hineinpasst. Bei Eingangssignalen mit niedrigeren Auflösungen wird das projizierte Bild kleiner angezeigt als bei einer Skalierung auf die volle Leinwandgröße. Bei Bedarf können das Bild vergrößern, indem Sie die Zoom-Einstellung anpassen oder den Projektor weiter von der Leinwand entfernen. Nach diesen Anpassungen müssen Sie den Projektor gegebenenfalls neu fokussieren.

#### **Auf den nicht ausgefüllten schwarzen**   $\subset$ **Bereichen können OSD-Menüs angezeigt werden.**

![](_page_31_Figure_9.jpeg)

![](_page_31_Figure_10.jpeg)

![](_page_31_Figure_11.jpeg)

![](_page_31_Figure_12.jpeg)

Letterbox-

![](_page_31_Figure_14.jpeg)

### <span id="page-32-0"></span>Bildqualität optimieren

### <span id="page-32-2"></span>Bildmodus auswählen

Im Projektor sind bereits verschiedene vordefinierte Anwendungsmodi eingestellt, so dass Sie den für Ihre Betriebsumgebung und den Bildtyp Ihres Eingangssignals geeigneten Modus auswählen können.

Um den für Ihre Zwecke geeigneten Betriebsmodus auszuwählen, können Sie einen der folgenden Schritte durchführen.

- Drücken Sie zur Auswahl des gewünschten Modus wiederholt die MODE/ENTER-Taste am Projektor.
- Rufen Sie das Menü BILD: Standard > Bildmodus auf, drücken Sie zur Auswahl eines gewünschten Modus die Tasten  $\blacktriangleleft$  / $\blacktriangleright$ .

Die für verschiedene Signaltypen verfügbaren Bildmodi sind im Folgenden aufgeführt.

- 1. Kinomodus: Eignet sich für das Abspielen von farbintensiven Filmen, Videoclips digitaler Kameras oder DVs über den PC-Eingang, wenn die Umgebung abgedunkelt ist (wenig Licht).
- 2. Dynamisch-Modus: Maximiert die Helligkeit des projizierten Bildes. Dieser Modus eignet sich für Umgebungen, in denen ein besonders hoher Helligkeitswert erforderlich ist, beispielsweise in hell beleuchteten Räumen.
- 3. Standardmodus (Standard): Eignet sich für farbenreiche Filme und Videoclips aus Digitalkameras oder DVs.
- 4. Benutzer 1-/Benutzer 2/Benutzer 3-Modus: Stellt die Einstellungen wieder her, die basierend auf den aktuell verfügbaren Bildmodi benutzerdefiniert wurden. Siehe ["Benutzer](#page-32-1)  [1-/Benutzer 2-/Benutzer 3 -Modus einstellen" auf Seite 33](#page-32-1) für weitere Einzelheiten.

#### <span id="page-32-1"></span>Benutzer 1-/Benutzer 2-/Benutzer 3 -Modus einstellen

Es gibt drei benutzerdefinierbare Modi, wenn die derzeit verfügbaren Bildmodi nicht für Ihre Bedürfnisse geeignet sind. Sie können einen der Bildmodi (mit Ausnahme von Benutzer 1/Benutzer 2/Benutzer 3) als Startpunkt auswählen und die Einstellungen wie gewünscht anpassen.

- 1. Drücken Sie zum Öffnen des OSD-Menüs die MENU/EXIT-Taste.
- 2. Rufen Sie das Menü BILD: Standard > Bildmodus auf.
- 3. Wählen Sie mit  $\blacktriangleleft / \blacktriangleright$  Benutzer 1 bis Benutzer 2/Benutzer 3.
- 4. Heben Sie mit der  $\nabla$ -Taste die den Referenzmodus auf.

**Diese Funktion ist nur verfügbar, wenn Sie den Benutzer 1/Benutzer 2/Benutzer 3-Modus im Bildmodus-Untermenü ausgewählt haben.**

- 5. Drücken Sie auf  $\blacktriangleleft$  / $\blacktriangleright$ , um einen Bildmodus auszuwählen, der Ihren Bedürfnissen am ehesten entspricht.
- 6. Wählen Sie mit  $\blacktriangledown$  das Untermenüelement, das geändert werden soll; stellen Sie den Wert mit den Tasten  $\blacktriangleleft$  / $\blacktriangleright$  ein. Einzelheiten finden Sie unter "Feinabstimmung der [Bildqualität in den Benutzermodi"](#page-33-4) weiter unten.
- 7. Wenn alle Einstellungen abgeschlossen sind, heben Sie Einstell. speichern hervor und drücken Sie zum Speichern der Einstellungen die MODE/ENTER-Taste.
- 8. Die Bestätigungsmeldung 'Einstellung gespeichert' wird angezeigt.

![](_page_32_Picture_23.jpeg)

### <span id="page-33-4"></span>Feinabstimmung der Bildqualität in den Benutzermodi

Entsprechend des erkannten Signaltyps stehen einige benutzerdefinierten Funktionen zur Verfügung, wenn der Benutzer 1-, Benutzer 2- oder Benutzer 3-Modus ausgewählt ist. Sie können diese Funktionen nach Bedarf anpassen.

### <span id="page-33-5"></span><span id="page-33-0"></span>Helligkeit einstellen

Markieren Sie die Option Helligkeit im BILD: Standard-Menü; passen Sie die Werte durch Drücken der Tasten  $\blacktriangleleft$  / $\blacktriangleright$  am Projektor oder auf der Fernbedienung anl.

Je höher der Wert ist, desto heller ist das Bild. Je niedriger die Einstellung ist, desto dunkler ist das Bild. Stellen Sie die Helligkeit so ein, dass die schwarzen Bildbereiche gerade satt schwarz wirken und in dunklen Bildbereichen dennoch Details zu erkennen sind.

![](_page_33_Figure_5.jpeg)

### <span id="page-33-6"></span><span id="page-33-1"></span>Kontrast anpassen

Markieren Sie die Option Kontrast im BILD: Standard-Menü; passen Sie die Werte durch Drücken der Tasten  $\blacktriangleleft$  / $\blacktriangleright$  am Projektor oder auf der Fernbedienung anl.

Je höher der Wert ist, desto größer ist der Kontrast. Hiermit stellen Sie den maximalen Weißanteil ein, nachdem Sie zuvor die Helligkeit auf den von Ihnen ausgewählten Eingang und die Anzeigeumgebung angepasst haben.

![](_page_33_Picture_9.jpeg)

### <span id="page-33-7"></span>Farbe anpassen

Markieren Sie die Option Farbe im BILD: Standard-Menü; passen Sie die Werte durch Drücken der Tasten  $\blacktriangleleft$  / $\blacktriangleright$  am Projektor oder auf der Fernbedienung anl.

Bei einer niedrigeren Einstellung werden weniger gesättigte Farben angezeigt. Bei einer zu hohen Einstellung erscheinen die Farben auf dem Bild übertrieben, so dass das Bild unrealistisch wirkt.

### <span id="page-33-8"></span><span id="page-33-3"></span>Farbton anpassen

Markieren Sie die Option Farbton im BILD: Standard-Menü; passen Sie die Werte durch Drücken der Tasten  $\blacktriangleleft / \blacktriangleright$  am Projektor oder auf der Fernbedienung anl.

Je höher der Wert ist, desto intensiver ist die Rottönung des Bildes. Je niedriger der Wert ist, desto intensiver ist die Grüntönung des Bildes.

### <span id="page-33-9"></span><span id="page-33-2"></span>Schärfe anpassen

Markieren Sie die Option Schärfe im BILD: Standard-Menü; passen Sie die Werte durch Drücken der Tasten  $\blacktriangleleft / \blacktriangleright$  am Projektor oder auf der Fernbedienung anl.

Je höher der Wert ist, desto schärfer wird das Bild. Je niedriger der Wert ist, desto verschwommener wird das Bild.

#### <span id="page-33-10"></span>Hautton anpassen

Markieren Sie die Option Rauschreduzierung im BILD: Standard-Menü; passen Sie die Werte durch Drücken der Tasten  $\blacktriangleleft / \blacktriangleright$  am Projektor oder auf der Fernbedienung anl.

Diese Funktion passt die Grundfarben exakt an, sodass natürliche Hautfarben mit hervorragender Farbsättigung entstehen.

#### <span id="page-34-1"></span>Steuerung Bildschärfe anpassen

Markieren Sie die Option Steuerung Bildschärfe im BILD: Erweitert-Menü; passen Sie die Werte durch Drücken der MODE/ENTER-Taste am Projektor oder auf der Fernbedienung anl.

Einstellungen ändern:

- 1. Geräuschreduktion: Reduziert das elektrische Bildrauschen, dass durch verschiedene Medienplayer verursacht wird. Je höher die Einstellung, desto geringer das Rauschen. Heben Sie Geräuschreduzierung hervor und drücken Sie zum Anpassen der Werte von 0 bis 15 die Tasten  $\blacktriangleleft$  / $\blacktriangleright$ .
- 2. Detailverbesserung: Stellt das Bild scharf. Je höher die Einstellung, desto mehr Einzelheiten des Bildes sind zu erkennen. Heben Sie Detailverbesserung hervor und drücken Sie zum Anpassen der Werte von 0 bis 10 die Tasten  $\blacktriangleleft$  / $\blacktriangleright$ .
- 3. Luma-Übertragung (Steigerung der Leuchtkraft): Erhöht die Bildhelligkeit. Je höher die Einstellung, desto deutlicher der Effekt. Heben Sie die Option Luma-Übertragung hervor und drücken Sie zum Anpassen des

Wertes von 0 bis 10 die Tasten  $\blacktriangleleft / \blacktriangleright$ ; dies dient der Korrektur des YCbCr-Farbraums und dem Heruntertakten der Leuchtkomponenten (Y) des Bildes.

4. Chroma-Übertragung (Steigerung der Chroma-Übertragung): Reduziert Farbflimmern. Je höher die Einstellung, desto deutlicher der Effekt. Heben Sie die Option Chroma-Übertragung hervor und drücken Sie zum Anpassen des Wertes von 0 bis 10 die Tasten  $\blacktriangleleft$  / $\blacktriangleright$ ; dies dient der Korrektur des YCbCr-Farbraums und dem Heruntertakten der Chroma-Komponenten (Cb und Cr) des Bildes.

#### <span id="page-34-2"></span><span id="page-34-0"></span>Eine Farbtemperatur wählen

Markieren Sie die Option Farbtemperatur im BILD: Erweitert-Menü; passen Sie die Werte durch Drücken der Tasten  $\blacktriangleleft$  / $\blacktriangleright$  am Projektor oder auf der Fernbedienung anl. Wählen Sie Ihre gewünschte Farbtemperatur: Native Lampe/Warm/Normal/Kalt/Benutzer 1/Benutzer 2/Benutzer 3.

#### \*Informationen zu Farbtemperaturen:

Der als ?Weiß!!!Ó gewertete Farbton kann je nach Anwendungsfall verschieden sein. Eine gängige Methode zur Bewertung der Farbe Weiß ist die Farbtemperatur. Weiß mit einer niedrigen Farbtemperatur erscheint rötlich. Weiß mit einer hohen Farbtemperatur erscheint eher bläulich.

#### <span id="page-34-3"></span>Eine Farbtemperatur-Feinabstimmung wählen

Markieren Sie die Option Farbtemperatur-Feinabstimmung im BILD: Erweitert-Menü; passen Sie die Werte durch Drücken der Tasten  $\blacktriangleleft / \blacktriangleright$  am Projektor oder auf der Fernbedienung anl.

Wählen Sie die gewünschte Farbtemperatur: Native Lampe/Wärmer/Warm/Normal/Kalt/ Kühler (Wärmer: 5000/ Warm: 6500/ Normal: 7300/ Kalt: 8500/ Kühler: 9300).

**•** Die soeben angezeigten Farbtemperaturwerte dienen lediglich der Veranschaulichung.

**• Diese Funktion ist nur verfügbar, wenn Sie den Benutzer 1-/Benutzer 2-/Benutzer 3-Modus im Bildmodus-Untermenü ausgewählt haben.**

### <span id="page-34-4"></span>Eine Gamma-Auswahl wählen

Heben Sie die Gamma-Auswahl im BILD: Erweitert-Menü hervor; wählen Sie den Modus durch Drücken der Tasten  $\blacktriangleleft$  / $\blacktriangleright$  am Projektor oder auf der Fernbedienung anl.

Wählen Sie den gewünschten Gamma-Modus: 1.6/1.8/2.0/2.2/2.4/2.6/2.8.

Die Gammakorrektur ermöglicht die Anpassung an die Lichtintensität (Helligkeit) eines Bildes, damit diese der Quelle möglichst ähnlich ist.

#### <span id="page-35-0"></span>Helle Farben anpassen

Markieren Sie die Option Helle Farben im BILD: Erweitert-Menü; wählen Sie die gewünschte Option durch Drücken der Tasten  $\blacktriangleleft / \blacktriangleright$  am Projektor oder auf der Fernbedienung anl.

Für diese Funktion wird ein neuer Algorithmus für die Farbverarbeitung und Verbesserungen der Systemstufe verwendet, um eine bessere Helligkeit bei gleichzeitig naturgetreueren und lebhafteren Farben im Bild zu erzielen. Dies ermöglicht eine um 50% stärkere Helligkeit in Mitteltonbildern, die in Videos und Naturszenen häufig vorkommen. Der Projektor gibt dann Bilder in realistischeren und naturgetreueren Farben wieder. Wenn Sie Bilder mit dieser Qualität vorziehen, wählen Sie Ein. Falls Sie dies nicht benötigen, wählen Sie Aus.

Ein ist die Standardeinstellung und wird bei diesem Projektor empfohlen. Bei Auswahl von Aus ist die Farbtemperatur-Funktion nicht verfügbar.

#### <span id="page-35-1"></span>Einen Mikrospiegelaktor wählen

Markieren Sie die Option Mikrospiegelaktor im BILD: Erweitert-Menü; passen Sie die Werte durch Drücken der Tasten  $\blacktriangleleft / \blacktriangleright$  am Projektor oder auf der Fernbedienung anl.

Für diese einstellbare Option wird ein neuer Algorithmus für die Farbverarbeitung und Verbesserungen der Systemstufe verwendet, um eine bessere Helligkeit bei gleichzeitig naturgetreueren und lebhafteren Farben im Bild zu erzielen. Der Bereich geht von 1 bis 3. Falls Sie ein optimiertes Bild vorziehen, erhöhen Sie den Wert in Richtung Maximaleinstellung. Ein weichreres, natürlichereres Bild erhalten Sie bei Werten in Richtung der Minimaleinstellung.

### <span id="page-35-2"></span>3D-Farbverwaltung

In den meisten Installationssituationen ist die Farbverwaltung nicht nötig, z. B. in einem Klassenraum, in einem Besprechungsraum oder in einem Wohnzimmer, wo das Licht eingeschaltet bleibt oder wo Licht durch Fenster von außen hereinscheinen kann.

Nur bei einer permanenten Installation mit einstellbaren Lichtstufen, z. B. in einem Konferenzraum, einem Vorlesungsraum oder einem Heimtheater, sollte die Farbverwaltung eingesetzt werden. Die Farbverwaltung ermöglicht eine feine Einstellung der Farbe für eine besser Farbwiedergabe, falls dies erforderlich ist.

Eine korrekte Farbverwaltung kann nur unter kontrollierbaren und wiederherstellbaren Ansichtbedingungen erzielt werden. Sie müssen einen Kolorimeter (Farblichtmesser) verwenden und einen Satz geeigneter Quellbilder bereitstellen, um die Farbwiedergabe messen zu können. Diese Hilfsmittel werden nicht mit dem Projektor geliefert, aber Ihr Händler sollte Ihnen Ratschläge geben oder sogar einen professionellen Techniker empfehlen können.

Die Farbverwaltung bietet sechs Sätze (RGBCMY) an Farben zur Einstellung. Wenn Sie eine Farbe auswählen, können Sie den Bereich und die Sättigung unabhängig ganz nach Ihren Vorstellungen einstellen.

Wenn sie sich eine Test-Disc mit unterschiedlichen Farbtestmustern zugelegt haben, können Sie die Farbwiedergabe auf Monitoren, Fernsehern, Projektoren usw. testen. Sie können jedes Bild auf der Disc auf die Leinwand projizieren und dann zum Ändern der Einstellungen das 3D-Farbverwaltung-Menü aufrufen.

Einstellungen ändern:

- 1. Rufen Sie das Menü BILD: Erweitert auf und markieren Sie 3D-Farbverwaltung.
- 2. Drücken Sie die MODE/ENTER-Taste; daraufhin wird die 3D-Farbverwaltung-Seite angezeigt.
- 3. Markieren Sie die Option Primärfarben; drücken Sie zum Auswählen einer Farbe zwischen Rot, Grün, Blau, Cyan, Magenta und Gelb die Tasten  $\blacktriangleleft / \blacktriangleright$ .
- 4. Heben Sie mit  $\blacktriangledown$  die Option FTn hervor; drücken Sie zur Auswahl des Bereichs  $\blacktriangleleft$  / $\blacktriangleright$ . Wenn Sie den Bereich erhöhen, werden Farben mit eingeschlossen, die aus mehr Teilen benachbarter Farben bestehen.

Sehen Sie die Abbildung rechts, um zu erkennen, wie die Farben in Beziehung zueinander stehen.

Wenn Sie z. B. Rot auswählen und als Bereich 0 einstellen, wird im projizierten Bild nur reines Rot ausgewählt. Wenn Sie den Bereich erweitern, werden Rottöne in der Nähe zu Gelb und Magenta mit eingeschlossen.

5. Markieren Sie mit  $\nabla$  die Option Sättigung; passen Sie die Werte wie gewünscht mit den Tasten  $\blacktriangleleft$  / $\blacktriangleright$  an. Jede gemachte Änderung wird sofort im Bild erkenntlich.

![](_page_36_Figure_9.jpeg)

Wenn Sie z. B. Rot auswählen und als Bereich 0 einstellen, wird im projizierten Bild nur reines Rot ausgewählt.

- 6. Markieren Sie mit  $\blacktriangledown$  die Option Zunahme; passen Sie die Werte wie gewünscht mit den Tasten  $\blacktriangleleft$  / $\blacktriangleright$  an. Die Kontraststufe der Primärfarbe, die Sie ausgewählt haben, wird dann verändert. Jede gemachte Änderung wird sofort im Bild erkenntlich.
- 7. Wiederholen Sie die Schritte 3 bis 6 für weitere Farbeinstellungen.
- 8. Stellen Sie sicher, dass Sie alle gewünschten Einstellungen vorgenommen haben.
- 9. Mit MENU/EXIT verlassen Sie das Menü und speichern die Einstellungen.

**Sättigung ist die Menge des Farbanteils in einem Videobild. Niedrigere Einstellungen erzeugen weniger gesättigte Farben; eine Einstellung von "0" entfernt die Farbe komplett aus dem Bild. Wenn die Sättigung zu hoch ist, erscheint die Farbe zu stark und unnatürlich.**

#### <span id="page-36-0"></span>Farbraumumsetzung wählen

Markieren Sie die Option Farbraumumwandlung im BILD: Erweitert-Menü; wählen Sie die gewünschte Option durch Drücken der Tasten  $\blacktriangleleft$  / $\blacktriangleright$  am Projektor oder auf der Fernbedienung anl.

Wählen Sie einen geeigneten Farbmatrixtyp: Auto/RGB/STDV/HDTV.

**Diese Funktion ist nur bei HDMI-Eingangsquellen verfügbar.** 

#### <span id="page-36-1"></span>Ein Videoformat wählen

Markieren Sie die Option Videoformat im BILD: Erweitert-Menü; wählen Sie die gewünschte Option durch Drücken der Tasten  $\blacktriangleleft$  / $\blacktriangleright$  am Projektor oder auf der Fernbedienung anl.

Wählen Sie einen geeigneten Videostandard: Auto/NTSC/NTSC3.58/NTSC4.43/PAL/PAL-M/ PAL-N/PAL60/SECAM.

Wählen Sie unter normalen Bedingungen **Auto**; dadurch erkennt der Projektor automatisch den Videostandard. Wenn der Projektor Schwierigkeiten bei der Erkennung des Videostandards hat, wählen Sie den geeigneten Videostandard aus dem Menü.

Diese Funktion ist nur bei einer Video- und S-Video-Eingangsquelle verfügbar und muss bei **Video- und S-Video-Anschlüssel separat konfiguriert werden.** 

#### <span id="page-37-3"></span>Einen Filmmodus wählen

Markieren Sie die Option Film Mode im BILD: Erweitert-Menü; wählen Sie die gewünschte Option durch Drücken der Tasten  $\blacktriangleleft / \blacktriangleright$  am Projektor oder auf der Fernbedienung anl.

Ein ist die Standardeinstellung und wird bei diesem Projektor empfohlen. Bei Auswahl von Aus ist die Film Mode-Funktion nicht verfügbar.

**Diese Funktion steht nur zur Verfügung, wenn bei NTSC-System Video oder S-Video ausgewählt ist.** 

### <span id="page-37-4"></span>Einen 3D Comb Filter wählen

Markieren Sie die Option 3D Comb Filter im BILD: Erweitert-Menü; wählen Sie die gewünschte Option durch Drücken der Tasten  $\blacktriangleleft$  / $\blacktriangleright$  am Projektor oder auf der Fernbedienung anl.

Der 3D Comp Filter separiert die Y- und C-Signale, wobei drei aufeinanderfolgende horizontale Abtastlinien gleichzeitig durchgeführt werden. Während die drei aufeinanderfolgenden horizontalen Abtastlinien innerhalb eines einzelnen Videobildes verglichen werden, wird auch jedes Bild im Voraus analysiert; dadurch erhalten Sie die bestmögliche Bildqualität.

Ein ist die Standardeinstellung und wird bei diesem Projektor empfohlen. Bei Auswahl von Aus ist die 3D Comb Filter-Funktion nicht verfügbar.

<span id="page-37-2"></span>**Diese Funktion steht nur zur Verfügung, wenn bei NTSC-System Video oder S-Video ausgewählt ist.** 

### <span id="page-37-0"></span>Bild ausblenden

Um die Aufmerksamkeit des Publikums auf den Vortragenden zu lenken, können Sie mit der BLANK-Taste am Projektor oder auf der Fernbedienung vorübergehend das Leinwandbild ausblenden. Drücken Sie auf eine beliebige Taste am Projektor oder auf der Fernbedienung, um das Bild wieder einzublenden. Wenn das Projektionsbild ausgeblendet ist, wird im rechten unteren Leinwandbereich das Wort **BLANK** angezeigt.

mo

Sie können die Zeit, in der das Bild ausgeblendet sein soll, im Menü EINSTELLUNGEN:

Standard > Wartezeit festlegen; dadurch wird das Bild automatisch nach Ablauf der Zeit wieder eingeblendet, wenn keine Aktion bei angezeigter leerer Leinwand durchgeführt wird.

Unabhängig davon, ob die **Wartezeit** aktiviert oder deaktiviert ist, können Sie durch Drücken einer beliebigen Taste (mit Ausnahme der ENTER-Taste auf der Fernbedienung oder der ENTER-Taste am Projektor) das Bild wieder einblenden.

**Sorgen Sie dafür, dass die Projektorlinse frei ist, da sich andernfalls auf der Linse befindliche Objekte erhitzen oder verformen können oder Brandgefahr besteht.**

### <span id="page-37-1"></span>Sleeptimer einstellen

Sie können das Sleeptimer-Intervall einschalten, nach dem sich der Projektor nach einer bestimmten Zeit der Inaktivität (unabhängig vom Signal) ausschalten soll.

Stellen Sie den Sleeptimer im Menü EINSTELLUNGEN: Standard > Sleeptimer ein: Deaktiviert/30 min/1 Std/2 Std/3 Std/4 Std/8 Std/12Std.

### <span id="page-38-2"></span><span id="page-38-0"></span>Bedientasten sperren

Wenn die Bedientasten auf dem Projektor gesperrt sind, können Sie vermeiden, dass Projektoreinstellungen aus Versehen (z. B. von Kindern) geändert werden. Wenn die Bedienfeldtastensperre aktiviert ist, sind alle Steuertasten (mit Ausnahme der POWER-Taste) am Projektor außer Betrieb.

- 1. Drücken Sie ▶ / nam Projektor oder rufen Sie das Menü EINSTELLUNGEN: Standard > Bedienfeldtastensperre auf und wählen Sie Ein, indem Sie die Tasten  $\blacktriangleleft$  / $\blacktriangleright$  am Projektor oder auf der Fernbedienung drücken.
- 2. Eine Bestätigungsmeldung wird angezeigt. Wählen Sie zur Bestätigung Ja.

Heben Sie die Bedienfeldtastensperre auf, indem Sie die

Tasten  $\triangleright$  / $\bigcap$  am Projektor drei Sekunden lang gedrück halten.

Auch können Sie mit der Fernbedienung das Menü EINSTELLUNGEN: Standard > Bedienfeldtastensperre aufrufen und mit  $\blacktriangleleft / \blacktriangleright$  die Option Aus auswählen.

- **Wenn die Bedienfeldtastensperre aktiviert ist, können die Tasten der Fernbedienung weiterhin verwendet werden.**
	- **Wenn Sie zum Ausschalten des Projektors ohne Deaktivierung der Bedienfeldtastensperre die POWER-Taste drücken, sind die Tasten des Projektors beim nächsten Einschalten immer noch gesperrt.**

### <span id="page-38-3"></span><span id="page-38-1"></span>Bild anhalten

Drücken Sie zum Anzeigen eines Standbildes die FREEZE-Taste auf der Fernbedienung. Das Wort 'FREEZE' wird im oberen linken Bereich der Leinwand angezeigt. Drücken Sie zum Verlassen dieser Funktion eine beliebige Taste am Projektor oder auf der Fernbedienung.

Auch wenn das Bild in der Anzeige angehalten wurde, ist dies auf dem Videorecorder oder einem anderen Gerät nicht der Fall. Verfügen die angeschlossenen Geräte über eine Audioausgabefunktion und ist diese aktiviert, wird die Tonwiedergabe fortgesetzt, auch wenn das projizierte Bild angehalten wurde.

![](_page_38_Figure_13.jpeg)

![](_page_38_Figure_14.jpeg)

### <span id="page-39-0"></span>Einsatz in Höhenlagen

Wir empfehlen die Nutzung des Höhenmodus, wenn Sie den Projektor zwischen 1500 m und 3000 m über dem Meeresspiegel und einer Temperatur zwischen 5 °C und 23 °C verwenden.

![](_page_39_Picture_2.jpeg)

**Verwenden Sie den Höhenmodus nicht, wenn Sie sich auf einer Höhe zwischen 0 m und 1500 m befinden und die Temperatur 5 °C bis 28 °C beträgt. Der Projektor wird zur stark gekühlt, wenn Sie den Modus unter derartigen Bedingungen aktivieren.** 

So aktivieren Sie den Höhenmodus:

- 1. Drücken Sie die MENU/EXIT-Taste; heben Sie dann mit den Tasten < /> / ▶ das Menü EINSTELLUNGEN: Erweitert hervor.
- 2. Markieren Sie mit  $\nabla$  die Option Höhenmodus; wählen Sie mit den Tasten  $\blacktriangleleft$  / $\blacktriangleright$  Ein aus. Eine Bestätigungsmeldung wird angezeigt.

![](_page_39_Picture_7.jpeg)

3. Heben Sie Ja hervor, drücken Sie MODE/ENTER.

Die Verwendung des "Höhenmodus" führt

möglicherweise zu verstärkter Geräuschentwicklung

aufgrund der höheren Ventilatorengeschwindigkeit, die für die Kühlung und Leistung des Systems erforderlich ist.

Wenn Sie diesen Projektor unter anderen als den oben genannten extremen Bedingungen einsetzen, wird unter Umständen die automatische Abschaltfunktion aktiviert, um den Projektor vor Überhitzung zu schützen. In diesen Fällen sollten Sie zum Höhenmodus wechseln, um zu verhindern, dass die Abschaltfunktion aktiviert wird. Es wird hiermit jedoch nicht gewährleistet, dass dieser Projektor unter extremen Bedingungen jeglicher Art betrieben werden kann.

### <span id="page-39-2"></span><span id="page-39-1"></span>Klang anpassen

Die nachstehend erwähnten Klangeinstellungen wirken sich auf die Lautsprecher Ihres Projektors aus. Überzeugen Sie sich davon, dass die Audioverbindung richtig hergestellt wurde. Unter ["Verbindungen" auf Seite 18](#page-17-2) erfahren Sie, wie Sie Audioverbindungen richtig herstellen.

![](_page_39_Picture_169.jpeg)

## Deutsch

### Ton stummschalten

So schalten Sie den Ton vorübergehend aus:

• Fernbedienung verwenden

Drücken Sie zum vorübergehenden Ausschalten des Tons die MUTE-Taste. Während der Ton ausgeschaltet ist, wird im unteren rechten Bereich der

Leinwand  $\mathbb{I}$  angezeigt.

Durch erneutes Drücken der MUTE-Taste aktivieren Sie den Ton wieder. • OSD-Menü verwenden

- 1. Drücken Sie die **MENU/EXIT**-Taste; heben Sie dann mit den Tasten </a> das Menü EINSTELLUNGEN: Erweitert hervor.
- 2. Heben Sie mit  $\blacktriangledown$  die Option Audioeinstellungen hervor, drücken Sie **ENTER**. Die Audioeinstellungen-Seite wird angezeigt.
- 3. Markieren Sie Ton aus; wählen Sie mit den Tasten  $\blacktriangleleft / \blacktriangleright$  die Option Ein.
- 4. Sie können den Ton wieder einschalten, indem Sie die Schritte 1 bis 3 wiederholen und mit den Tasten  $\blacktriangleleft$  /  $\blacktriangleright$  die Option Aus auswählen.

#### <span id="page-40-0"></span>Lautstärke anpassen

So passen Sie die Lautstärke an:

• Fernbedienung verwenden

Drücken Sie zur Auswahl der gewünschten Lautstärke vou+ oder vou-

- OSD-Menü verwenden
- 1. Drücken Sie die **MENU/EXIT**-Taste; heben Sie dann mit den Tasten  $\blacktriangleleft / \blacktriangleright$  das Menü EINSTELLUNGEN: Erweitert hervor.
- 2. Heben Sie mit  $\nabla$  die Option Audioeinstellungen hervor, drücken Sie ENTER. Die Audioeinstellungen-Seite wird angezeigt.
- 3. Heben Sie mit  $\nabla$  die Option Lautstärke hervor; passen Sie die Lautstärke mit  $\blacktriangleleft / \blacktriangleright$  wie gewünscht an.

### Höhenlevel anpassen

So passen Sie den Höhenlevel an:

- 1. Drücken Sie die **MENU/EXIT**-Taste; heben Sie dann mit den Tasten </a> />den das Menü EINSTELLUNGEN: Erweitert hervor.
- 2. Heben Sie mit  $\blacktriangledown$  die Option Audioeinstellungen hervor, drücken Sie ENTER. Die Audioeinstellungen-Seite wird angezeigt.
- 3. Heben Sie mit  $\nabla$  die Option Höhen hervor; passen Sie den Höhenlevel mit  $\blacktriangleleft$  /  $\blacktriangleright$  wie gewünscht an.

**Wenn Sie den Höhenlevel bei aktivierter Stummschaltung anpassen, wird die**   $\mathbb{C}$ **Stummschaltung automatisch deaktiviert.** 

#### Tiefenlevel anpassen

So passen Sie den Tiefenlevel an:

- 1. Drücken Sie die **MENU/EXIT**-Taste; heben Sie dann mit den Tasten <a> EINSTELLUNGEN: Erweitert hervor.
- 2. Heben Sie mit  $\nabla$  die Option Audioeinstellungen hervor, drücken Sie ENTER. Die Audioeinstellungen-Seite wird angezeigt.
- 3. Heben Sie mit  $\nabla$  die Option Tiefen hervor; passen Sie den Tiefenlevel mit  $\blacktriangleleft / \blacktriangleright$  wie gewünscht an.

**Wenn Sie den Tiefenlevel bei aktivierter Stummschaltung anpassen, wird die Stummschaltung automatisch deaktiviert.** 

#### <span id="page-40-1"></span>Ton Ein/Aus ausschalten

- 1. Wiederholen Sie die obigen Schritte 1 2.
- 2. Heben Sie mit  $\nabla$  die Option Ton Ein/Aus hervor; wählen Sie mit  $\blacktriangleleft$  /  $\blacktriangleright$  die Option Aus.
- **Die einzige Möglichkeit, die Funktion Ton Ein/Aus zu ändern, besteht in den Optionen Ein und Aus. Die Stummschaltung oder Änderung der Lautstärke wirkt sich nicht auf die Funktion Ton Ein/Aus aus.**

![](_page_40_Figure_35.jpeg)

### <span id="page-41-0"></span>Menüanzeige des Projektors persönlich einrichten

Die OSD-Menüs können ganz nach Ihren persönlichen Vorlieben eingerichtet werden. Die folgenden Einstellungen haben keine Auswirkungen auf die Projektionseinstellungen, den Betrieb oder die Leistung.

- Menü-Anzeigezeit im Menü EINSTELLUNGEN: Standard > Menüeinstellungen legt die Dauer fest, die das OSD nach dem letzten Tastendruck aktiv bleiben soll. Es kann eine Dauer zwischen 5 und 30 Sekunden in Abständen von 5 Sekunden eingestellt werden. Verwenden Sie </a> />, um die gewünschte Dauer festzulegen.
- Menüposition im Menü EINSTELLUNGEN: Standard > Menüeinstellungen legt die Position des OSD-Menüs fest; es stehen vier Platzierungen zur Auswahl. Verwenden Sie / , um den gewünschten Ort zu bestimmen.
- Sprache im Menü EINSTELLUNGEN: Standard legt die Sprache der OSD-Menüs fest. Wählen Sie Ihre Sprache mit  $\blacktriangleleft / \blacktriangleright$  aus.
- Startbild im Menü EINSTELLUNGEN: Standard legt das gewünschte Startbild fest, das beim Hochfahren des Projektors angezeigt werden soll. Wählen Sie einen Bildschirm mit  $\blacktriangleleft$  / $\blacktriangleright$  aus.

### <span id="page-41-2"></span><span id="page-41-1"></span>Projektor ausschalten

1. Drücken Sie zum Ausschalten des Projektors die OFF-Taste auf der Fernbeidenung. Dadurch wird der Projektor direkt ausgeschaltet.

> Alternativ können Sie die POWER-Taste am Projektor drücken; daraufhin erscheint eine Warnmeldung. Drücken

Sie die  $\circledcirc$ ) **POWER**-Taste erneut.

- 2. Sobald der Kühlvorgang abgeschlossen ist, leuchtet die Betriebsanzeige dauerhaft orange und das Gebläse schaltet sich ab.
- 3. Trennen Sie das Netzkabel von der Netzsteckdose, wenn Sie beabsichtigen, den Projektor über einen längeren Zeitraum nicht zu verwenden.

![](_page_41_Picture_12.jpeg)

![](_page_41_Picture_13.jpeg)

- **Zum Schutz der Lampe reagiert der Projektor während der Kühlphase nicht auf weitere Befehle.** 
	- **Wenn der Projektor nicht ordnungsgemäß ausgeschaltet wurde, laufen die Ventilatoren beim nächsten Einschalten einige Minuten lang, um den Projektor zum Schutz der Lampe zu kühlen. Drücken Sie zum Starten des Projektors erneut die POWER-Taste, nachdem sich das Gebläse ausgeschaltet hat; die Betriebsanzeige leuchtet grün.**
	- **Die tatsächliche Lampenbetriebszeit kann je nach Umgebungsbedingungen und Nutzung variieren.**

### <span id="page-42-0"></span>Menübedienung

### Menüsystem

Beachten Sie, dass die OSD-Menüs je nach ausgewähltem Signaltyp variieren.

![](_page_42_Picture_176.jpeg)

![](_page_43_Picture_186.jpeg)

![](_page_44_Picture_193.jpeg)

Beachten Sie, dass die Menüoptionen zur Verfügung stehen, wenn der Projektor mindestens ein gültiges Signal erkennt. Wenn kein Gerät an den Projektor angeschlossen ist oder kein Signal erkannt wird, ist nur begrenzter Zugriff auf Menüoptionen möglich.

### Beschreibung für jedes Menü

![](_page_45_Picture_175.jpeg)

![](_page_46_Picture_262.jpeg)

Ï  $\mathbf{I}$   $\mathcal{L}$ 

![](_page_47_Picture_210.jpeg)

![](_page_48_Picture_222.jpeg)

<span id="page-48-0"></span>![](_page_48_Picture_223.jpeg)

### **FUNKTION**

(Standardeinstellung / -wert) **BESCHREIBUNG** (Standardwert oder -einstellung)

![](_page_49_Picture_69.jpeg)

**Das INFORMATIONEN-Menü zeigt den aktuellen Betriebsstatus des Projektors an.**

### <span id="page-50-0"></span>Wartung

### <span id="page-50-1"></span>Pflege des Projektors

Der Projektor benötigt nur wenig Wartung. Sie sollten lediglich regelmäßig die Linse reinigen.

Entfernen Sie außer der Lampe keine Bauteile des Projektors. Wenden Sie sich an den Fachhandel, wenn andere Bauteile ausgetauscht werden müssen.

### Objektivlinse reinigen

Reinigen Sie die Objektivlinse von Staub oder anderen Verschmutzungen.

- Zum Entfernen von Staub sollten Sie eine Druckluft-Sprühdose verwenden.
- Bei anderen Verschmutzungen wischen Sie die Linsenoberfläche vorsichtig mit einem Optik-Reinigungstuch oder einem mit Objektivreiniger angefeuchteten weichen Tuch ab.

**Benutzen Sie niemals Scheuerschwämme, alkalische/saure Reiniger, Scheuerpulver oder Lösungsmittel, wie Alkohol, Benzin, Verdünnung oder Insektizide. Die Anwendung solcher Mittel kann zu Beschädigungen des Projektors und von Gummi- und Vinylmaterialien führen.**

### Reinigen des Projektorgehäuses

Schalten Sie den Projektor vor der Reinigung des Gehäuses wie unter ["Projektor ausschalten"](#page-41-2)  [auf Seite 42](#page-41-2) beschrieben aus, und ziehen Sie das Stromkabel ab.

- Entfernen Sie Schmutz oder Staub mit einem weichen, flusenfreien Tuch.
- Um hartnäckige Verschmutzungen oder Flecken zu entfernen, befeuchten Sie ein weiches Tuch mit Wasser und einem pH-neutralen Reinigungsmittel. Wischen Sie dann das Gehäuse damit ab.

**Verwenden Sie auf keinen Fall Wachs, Alkohol, Benzol, Verdünner oder andere chemische Reinigungsmittel. Diese Mittel können das Gehäuse beschädigen.**

### Lagerung des Projektors

Wenn Sie den Projektor über längere Zeit einlagern müssen, gehen Sie wie folgt vor:

- Vergewissern Sie sich, dass Temperatur und Feuchte des Lagerorts innerhalb des für den Projektor empfohlenen Bereichs liegen. Informationen über den Bereich erfahren Sie unter ["Technische Daten" auf Seite 59](#page-58-0) oder von Ihrem Händler.
- Klappen Sie die Einstellfüße ein.
- Nehmen Sie die Batterie aus der Fernbedienung.
- Verpacken Sie den Projektor in der Originalverpackung oder einer entsprechenden Verpackung.

### Transportieren des Projektors

Es wird empfohlen, den Projektor in der Originalverpackung oder einer entsprechenden Verpackung zu transportieren.

Wenn Sie den Projektor selbst transportieren, nutzen Sie bitte die Originalverpackung oder eine geeignete gepolsterte Tragetasche.

### <span id="page-51-0"></span>Lampeninformationen

### <span id="page-51-3"></span>Lampenbetriebssystem

Wenn der Projektor in Betrieb ist, wird die Betriebszeit der Lampe automatisch vom integrierten Timer (in Stunden) berechnet. Die entsprechenden Betriebsstunden werden mit der folgenden Formel berechnet:

Summe (entsprechender) Betriebsstunden  $= 1$  (Stunden im Sparmodus) + 4/3 (Stunden im normalen Modus)

**Siehe ["Einstellung Lampenmodus als Sparmodus"](#page-51-4) für weitere Informationen über den Sparmodus.**

Informationen über Lampenbetriebsstunden einholen:

- 1. Drücken Sie auf Menu/Exit und dann auf  $\blacktriangleleft / \blacktriangleright$ , bis das EINSTELLUNGEN: Erweitert Menü markiert ist.
- 2. Drücken Sie auf  $\nabla$ , um Lampeneinstellungen zu markieren, und drücken Sie auf MODE/ENTER. Die Seite Lampeneinstellungen wird angezeigt.
- 3. Die Informationen über Entsprechende Lampenstunden werden im Menü angezeigt.
- 4. Um das Menü zu verlassen, drücken Sie auf Menu/Exit.

Sie können Informationen über die Lampenstunden auch im Menü INFORMATIONEN ansehen.

### Lampenbetriebszeit verlängern

Die Projektionslampe ist ein Verschleißteil, das normalerweise 3500-4000 Stunden normal benutzt werden kann. Um die Lampenbetriebsdauer nach Möglichkeit zu verlängern, können Sie folgende Einstellungen im OSD-Menü vornehmen.

### <span id="page-51-4"></span><span id="page-51-2"></span>Einstellung Lampenmodus als Sparmodus

Im Modus Sparmodus ist die Geräuschemission vermindert, und die Leistungsaufnahme ist um 20 % geringer. Bei Auswahl des Modus Sparmodus wird die Lichtstärke reduziert, und die projizierten Bilder erscheinen dunkler.

Wenn Sie den Projektor in den Modus **Sparmodus** versetzen, verlängert sich die Betriebsdauer der Lampe. Um den Modus Sparmodus mode, go into the

EINSTELLUNGEN: Erweitert > Lampeneinstellungen > Lampenmodus, und drücken Sie auf  $\blacktriangleleft$  / $\blacktriangleright$ .

### <span id="page-51-1"></span>Einstellung Autom. Abschaltung

Durch diese Funktion kann sich der Projektor automatisch ausschalten, wenn nach einem festgelegten Zeitraum keine Eingangsquelle erkannt wird, um die Betriebsdauer der Lampe nicht unnötig zu verkürzen.

Um Autom. Abschaltung einzustellen, gehen Sie zum Menü EINSTELLUNGEN: Standard > Autom. Abschaltungund drücken Sie auf  $\blacktriangleleft$  /  $\blacktriangleright$ . Es kann ein Zeitwert zwischen 5 und 30 Minuten in Abständen von 5 Minuten eingestellt werden. Wenn Ihnen die voreingestellten Zeitspannen nicht gefallen, wählen Sie Deaktiviert aus. Der Projektor wird dann nicht automatisch nach einer bestimmten Zeit ausgeschaltet.

### Zeit des Lampenaustausches

Wenn die Lampenanzeige rot aufleuchtet oder ein Warnhinweis anzeigt, dass die Lampe ausgewechselt werden sollte, setzen Sie eine neue Lampe ein oder wenden Sie sich an Ihren Händler. Eine verbrauchte Lampe kann zu einer Fehlfunktion des Projektors führen und in manchen Fällen sogar explodieren.

[eine Ersatzlampe finden Sie unter h](http://lamp.benq.com)ttp://lamp.benq.com.

**Wenn die Lampe zu heiß wird, leuchten die Lampen- und die Temperatur-Signalleuchte auf. Schalten Sie den Projektor aus, und lassen Sie ihn ca. 45 Minuten abkühlen. Falls die Lampenoder Temperatur-Signalleuchte beim Wiedereinschalten des Projektors immer noch leuchtet, wenden Sie sich an Ihren Händler. Siehe ["Signalleuchten" auf Seite 57](#page-56-1) für weitere Einzelheiten.**

Die folgende Lampen-Warnmeldung erinnert Sie daran, die Lampe auszuwechseln.

![](_page_52_Picture_6.jpeg)

### Lampe auswechseln

- Deutsch
- **Wenn die Lampe ausgetauscht wird, während der Projektor mit der Oberseite nach unten zeigend an einer Decke angebracht ist, stellen Sie sicher, dass sich niemand unter der Lampenfassung befindet, um zu vermeiden, dass Personen (z. B. am Auge) durch eine gebrochene Lampe verletzt werden.**
	- **Vermeiden Sie elektrische Stromschläge, indem Sie den Projektor immer ausschalten und das Netzkabel abziehen, bevor Sie die Lampe austauschen.**
	- **Lassen Sie, um schwere Verbrennungen zu vermeiden, den Projektor mindestens 45 Minuten abkühlen, bevor Sie die Lampe austauschen.**
	- **Verringern Sie die Verletzungsgefahr und die Gefahr der Beschädigung von Bauteilen im Geräteinneren, indem Sie in scharfe Stücke zerbrochenes Lampenglas vorsichtig entfernen.**
	- **Verringern Sie die Verletzungsgefahr und/oder die Beeinträchtigung der Bildqualität durch Berührung der Objektivlinse, indem Sie das leere Lampenfach nach dem Entfernen der Lampe nicht berühren.**
	- **Diese Lampe enthält Quecksilber. Entsorgen Sie diese Lampe gemäß den örtlichen Vorschriften für Problemabfall.**
	- **Um eine optimale Leistung des Projektors zu gewährleisten, sollten Sie eine alte Lampe nur durch eine BenQ-Projektorlampe ersetzen.**
	- **Falls der Austausch der Lampe an einem auf dem Kopf unter der Decke angebrachten Gerät erfolgt, achten Sie darauf, dass sich niemand unterhalb des Gerätes befindet, damit es nicht zu möglichen Augenverletzungen durch Glassplitter kommt.**
	- 1. Schalten Sie den Projektor aus, und ziehen Sie das Netzkabel aus der Steckdose. Wenn die Lampe hei?ist, warten Sie ungefähr 45 Minuten, bis die Lampe abgekühlt ist, um Verbrennungen zu vermeiden.
	- 2. Drücken Sie die Lampenabdeckung nach unten (siehe Abbildung); dadurch springt sie auf.

3. Entfernen Sie die Lampenabdeckung.

![](_page_53_Picture_13.jpeg)

- 4. Lösen Sie die Schrauben, mit denen die Lampe fixiert wird.
- **Schalten Sie das Gerät niemals bei offener Lampenabdeckung ein.**
	- **Führen Sie Ihre Finger nicht zwischen Lampe und Projektor. Die scharfen Kanten im Projektor können zu Verletzungen führen.**

- 5. Heben Sie den Griff nach oben an. Ziehen Sie die Lampe mit dem Griff aus dem Projektor.
- **Wenn sie zu schnell herausgenommen wird, kann die Lampe zerbrechen, und die Glassplitter können in den Projektor fallen.**
	- **Legen Sie die Lampe des Projektors nicht in der Nähe von brennbaren Materialien oder an Orten ab, an denen sie mit Wasser in Kontakt kommen kann oder die für Kinder zugänglich sind.**
	- **Fassen Sie nach Entnahme der Lampe nicht mit der Hand in das Projektorinnere. Durch Berührung können Sie optische Bauteile beschädigen, was zu Farbungleichmäßigkeiten oder Verzerrungen des projizierten Bildes führen kann.**
	- 6. Setzen Sie die neue Lampe in das Lampenfach hinein und stellen Sie sicher, dass sie in den Projektor passt.

**Achten Sie darauf, dass die Anschlüsse korrekt ausgerichtet sind.**

**Falls Sie einen Widerstand spüren, heben Sie die Lampe an und versuchen Sie es erneut.** 

![](_page_54_Picture_11.jpeg)

![](_page_54_Picture_12.jpeg)

![](_page_54_Picture_13.jpeg)

- Deutsch
- 7. Ziehen Sie die Schrauben an, mit denen die Lampe fixiert wird.
	- **Eine lose Schraube kann zu einer unzureichenden Verbindung und damit zu Fehlfunktionen führen.**
		- **Ziehen Sie die Schraube nicht zu fest an.**
		- 8. Achten Sie darauf, dass der Griff absolut flach liegt und arretiert ist.
		- 9. Bringen Sie die Lampenabdeckung wieder am Projektor an.

10. Drücken Sie die Lampenabdeckung nach unten, bis Sie mit einem Klick im Projektorgehäuse einrastet.

- 11. Starten Sie den Projektor neu.
- **Schalten Sie das Gerät niemals bei offener Lampenabdeckung ein.**

#### <span id="page-55-0"></span>Lampentimer zurücksetzen

12. Öffnen Sie das OSD-Menü, nachdem das Startbild angezeigt wurde. Gehen Sie zum Menü EINSTELLUNGEN: Erweitert > Lampeneinstellungen. Drücken Sie auf MODE/ENTER. Die Seite Lampeneinstellungen wird angezeigt. Drücken Sie auf  $\nabla$ , um Lampentimer

![](_page_55_Picture_11.jpeg)

zurücks. zu markieren, und drücken Sie auf MODE/ENTER. Eine Warnmeldung wird angezeigt, in der Sie gefragt werden, ob Sie den Lampentimer zurücksetzen möchten. Markieren Sie Zurücksetzen und drücken Sie auf MODE/ENTER. Der Lampentimer wird auf '0' zurückgesetzt.

**Setzen Sie den Lampentimer nur dann zurück, wenn die Lampe neu ist oder ersetzt wurde, da dies ansonsten zu Beschädigungen führen kann.** 

![](_page_55_Picture_14.jpeg)

![](_page_55_Picture_15.jpeg)

![](_page_55_Picture_16.jpeg)

### <span id="page-56-1"></span><span id="page-56-0"></span>Signalleuchten

![](_page_56_Picture_145.jpeg)

### <span id="page-57-0"></span>Fehleranalyse

### Der Projektor lässt sich nicht einschalten.

![](_page_57_Picture_197.jpeg)

### Kein Bild

![](_page_57_Picture_198.jpeg)

### Unscharfes Bild

![](_page_57_Picture_199.jpeg)

### Die Fernbedienung funktioniert nicht.

![](_page_57_Picture_200.jpeg)

### Das Passwort ist falsch.

![](_page_57_Picture_201.jpeg)

### <span id="page-58-1"></span><span id="page-58-0"></span>Technische Daten Technische Daten des Projektors

**Alle Daten können ohne Bekanntmachung geändert werden.** 

![](_page_58_Picture_185.jpeg)

### <span id="page-59-1"></span><span id="page-59-0"></span>Abmessungen

325 mm (B) x 95 mm (H) x 254 mm (T)

![](_page_59_Figure_2.jpeg)

![](_page_59_Figure_3.jpeg)

![](_page_59_Figure_4.jpeg)

### <span id="page-60-1"></span><span id="page-60-0"></span>Timingtabelle

### Unterstützte Taktung bei PC-Eingang

![](_page_60_Picture_122.jpeg)

![](_page_61_Picture_187.jpeg)

### Unterstützte Taktung bei Component-YPbPr-Eingang

![](_page_61_Picture_188.jpeg)

**•** Bei Anzeige eines 1080i(1125i)@60Hz- oder 1080i(1125i)@50Hz-Signals kann es zu leichter **Bildvibration kommen.**

### Unterstützte Taktung bei Video- und S-Video-Eingängen

![](_page_62_Picture_251.jpeg)

### Unterstützte Taktung bei HDMI-Eingang (HDCP)

![](_page_62_Picture_252.jpeg)

![](_page_63_Picture_192.jpeg)

**Bei 1080i-Darstellung bei 50 Hz oder 1080i-Darstellung bei 60 Hz kann es zu leichtem Bildzittern kommen.**

### <span id="page-64-0"></span>Informationen zu Garantie und Copyright

### Beschränkte Garantie

BenQ garantiert, dass dieses Produkt bei normaler Verwendung und Aufbewahrung frei von Material- und Verarbeitungsfehlern ist.

Für die Geltendmachung von Garantieansprüchen ist der Nachweis des Kaufdatums erforderlich. Falls bei diesem Produkt während des Garantiezeitraums Fehler auftreten, besteht die einzige Verpflichtung von BenQ und Ihr ausschließliches Recht im Austausch der defekten Teile (einschließlich der Arbeitszeit). Wenn Sie Garantieleistungen in Anspruch nehmen möchten, informieren Sie umgehend den Fachhändler, bei dem Sie das Produkt gekauft haben, über den Fehler.

Wichtig: Die oben beschriebene Garantie verfällt, wenn der Kunde das Produkt nicht entsprechend der schriftlichen Anweisungen verwendet. Insbesondere die Luftfeuchtigkeit muss zwischen 10 % und 85 % liegen, die Temperatur muss zwischen 5 °C und 28 °C liegen, und die Höhenlage darf 1500 Meter nicht überschreiten. Zudem darf der Monitor nicht in einer staubigen Umgebung verwendet werden. Diese Garantie gewährt Ihnen bestimmte rechtliche Ansprüche. Darüber hinaus können Ihnen weitere Ansprüche zustehen, die sich von Land zu Land unterscheiden.

Weitere Informationen finden Sie auf der Website www.BenQ.com.

### Copyright

Copyright 2009 BenQ Corporation. Alle Rechte vorbehalten. Dieses Handbuch darf ohne vorherige schriftliche Genehmigung durch die BenQ Corporation weder ganz noch auszugsweise und in keiner Form und mit keinem Hilfsmittel, weder elektronisch noch mechanisch, magnetisch, optisch, chemisch, von Hand oder auf sonstige Weise, aufgezeichnet, kopiert, übertragen, abgeschrieben, in Datenabrufsystemen gespeichert oder in andere Sprachen oder Maschinensprachen übersetzt werden.

### Haftungseinschränkung

Die BenQ Corporation lehnt jegliche impliziten und expliziten Haftungs- und Garantieansprüche hinsichtlich der Inhalte dieses Dokuments und insbesondere der Marktfähigkeit und der Eignung für einen bestimmten Zweck ab. Des Weiteren behält sich die BenQ Corporation inhaltliche Änderungen ohne weitere Benachrichtigung vor.

\*DLP, Digital Micromirror Device und DMD sind Marken von Texas Instruments. Alle anderen Marken sind Eigentum der jeweiligen Inhaber.

### <span id="page-65-0"></span>Richtlinienerklärungen

### FCC-Erklärung

KLASSE B: Dieses Gerät erzeugt, benutzt und strahlt u.U. Radiofrequenz-Energie aus und kann, falls es nicht entsprechend den Anweisungen installiert und benutzt wird, Funkkommunikation stören. Es gibt allerdings keine Garantie dafür, dass es bei einer bestimmten Installation zu keiner Störung kommt. Ob das Gerät den Radio- oder Fernsehempfang stört, kann durch Ein- und Ausschalten des Geräts festgestellt werden. Falls dies der Fall ist, sollte versucht werden, die Störung durch eine oder mehrere der folgenden Maßnahmen zu beseitigen:

- Richten Sie die Empfangsantenne neu aus.
- Vergrößern Sie den Abstand zwischen Gerät und Empfänger.
- Schließen Sie das Gerät an eine Steckdose auf einem anderen Stromkreis als dem des Empfängers an.
- Wenden Sie sich an Ihren Fachhändler oder einen erfahrenen Radio- und Fernsehtechniker für Hilfe.

### EEC-Erklärung

Dieses Gerät wurde anhand der Richtlinie 89/336/EEC (Europäische Gemeinschaft) für EMC (Electro Magnetic Compatibility = elektromagnetische Verträglichkeit) getestet und erfüllt diese Anforderungen.

### WEEE-Richtlinie

#### Richtlinie zur Entsorgung von Elektro- und Elektronik-Altgeräten durch Benutzer in Privathaushalten innerhalb der Europäischen Union.

Das Symbol auf der Produktverpackung zeigt an, dass dieses Gerät nicht mit dem normalen Hausmüll entsorgt werden darf. Sie müssen Ihr Altgerät bei der zuständigen Rücknahmestelle für Elektro- und Elektronikmüll abgeben. Weitere Informationen über das Recycling dieses Geräts erhalten Sie von Ihren örtlichen Behörden, Ihrem Fachhändler oder der lokalen Rücknahmestelle. Fachgerechtes Wertstoffrecycling spart nicht nur wertvolle Ressourcen, sondern schützt auch Umwelt und Gesundheit.

![](_page_65_Picture_12.jpeg)

### Accessibility Requirements zum Rehabilitation Act von 1973, Abschnitt 508

BenQ setzt sich für zugängliche Produkte ein und unterstützt Regierungen bei der Auswahl von Zugangstechnologien. BenQ-LCD-Monitore und -Projektoren erfüllen die Richtlinien des Abschnitts 508 durch nachstehend aufgeführte Merkmale:

- BenQ-Monitore verfügen über farbige Betriebsanzeigen. Eine grüne Betriebsanzeige besagt, dass der Monitor mit voller Leistung arbeitet. Eine orange Betriebsanzeige bedeutet, dass sich der Monitor im Schlaf- oder Bereitschaftsmodus befindet und weniger als 2 W verbraucht.
- BenQ-Monitore verfügen über eine Vielzahl vordefinierter Einstellungen zur Reduktion flackernder Bilddarstellung bei unterschiedlichsten Anwendungen. Eine diesbezügliche Standardvorgabe tritt bei jedem Einschalten des Monitors in Kraft und macht lästige Benutzereingriffe unnötig.
- BenQ-Monitore und -Projektoren sind mit Optionen zur Regelung von Helligkeit und Kontrast ausgestattet, damit Text- und Bilddarstellung auf unterschiedliche Weise an die Bedürfnisse von Personen mit Sehbehinderung angepasst werden können. Weitere, ähnliche Einstellungsmöglichkeiten stehen auch über das Bildschirmmenü (OSD) der Produkte zur Verfügung.
- BenQ-Monitore und -Projektoren weisen eine vom Benutzer anpassbare Farbregelung auf; zum Beispiel zur Auswahl der Farbtemperatur (Monitor: 5800K, 6500K und 9300K, Projektor: 5500K, 6500K, 7500K und 9300K); eine Auswahl unterschiedlicher Kontraststufen steht zur Verfügung.
- BenQ-Multimediamonitore und -projektoren verfügen gewöhnlich über einen oder zwei Lautsprecher, welche Anwendern (einschließlich hörgeschädigten Personen) eine Interaktion mit angeschlossenen Computersystemen ermöglichen. Lautsprecher-Bedienelemente befinden sich typischerweise an der Frontblende.
- Die Firmware von BenQ-Monitoren und -Projektoren enthält eindeutige Produktdaten, welche Computersysteme bei der Identifizierung von BenQ-Produkten unterstützen und beim Anschluss die jeweilige Plug and Play-Funktionalität aktivieren.
- Sämtliche BenQ-Monitore und -Projektoren sind mit dem PC99-Standard kompatibel. Beispielsweise sind Anschlüsse farbig gekennzeichnet, um Anwendern den richtigen Anschluss an Computersysteme zu erleichtern.
- Bestimmte BenQ-Monitor- und -Projektormodelle sind mit zusätzlichen USB- und DVI-Ports zum Anschluss von weiteren Geräten ausgestattet, die beispielsweise den Anschluss spezieller Kopfhörer für hörgeschädigte Personen ermöglichen.
- Sämtliche BenQ-Monitore und -Projektoren werden mit Bedienungsanleitungen auf CD geliefert, die auf einfache Weise durch handelsübliche Software (wie Adobe Reader) mit [Computersystemen gelesen werden können. Diese Dokumente können ebenfalls von der](http://www.BenQ.com)  BenQ-Internetseite (www.BenQ.com) abgerufen werden. Weitere Dokumentationen sind auf Anfrage erhältlich.
- Der BenQ-Kundendienst bietet Antworten und Hilfestellung für all unsere Kunden ob telefonisch, per Fax, eMail oder über das Internet.